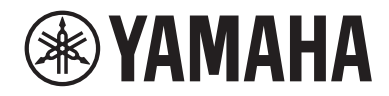

# LIVE STREAMING MIXER AGO3MKa AG OG MK2

Bedienungsanleitung **DE** 

# Inhalt

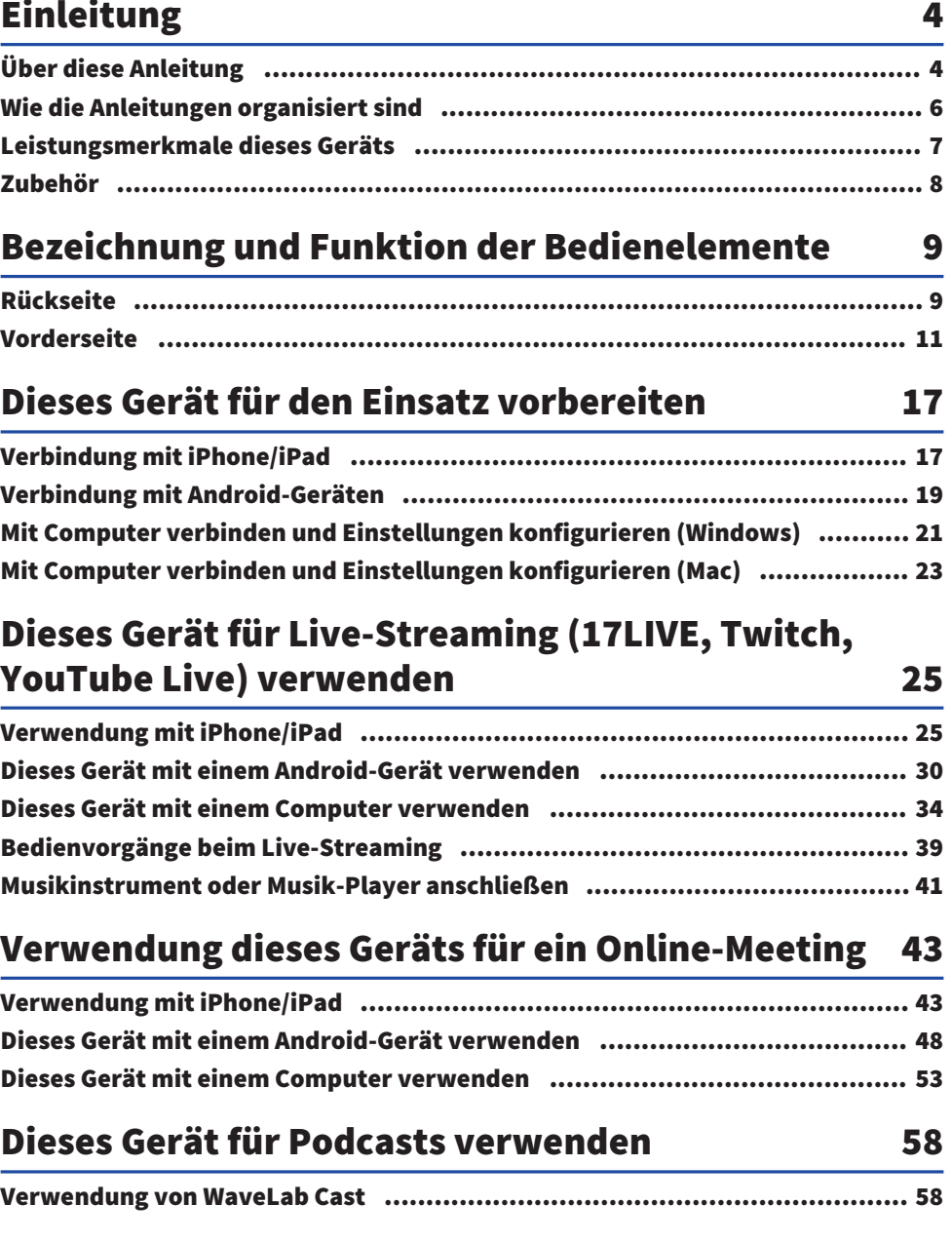

Inhalt

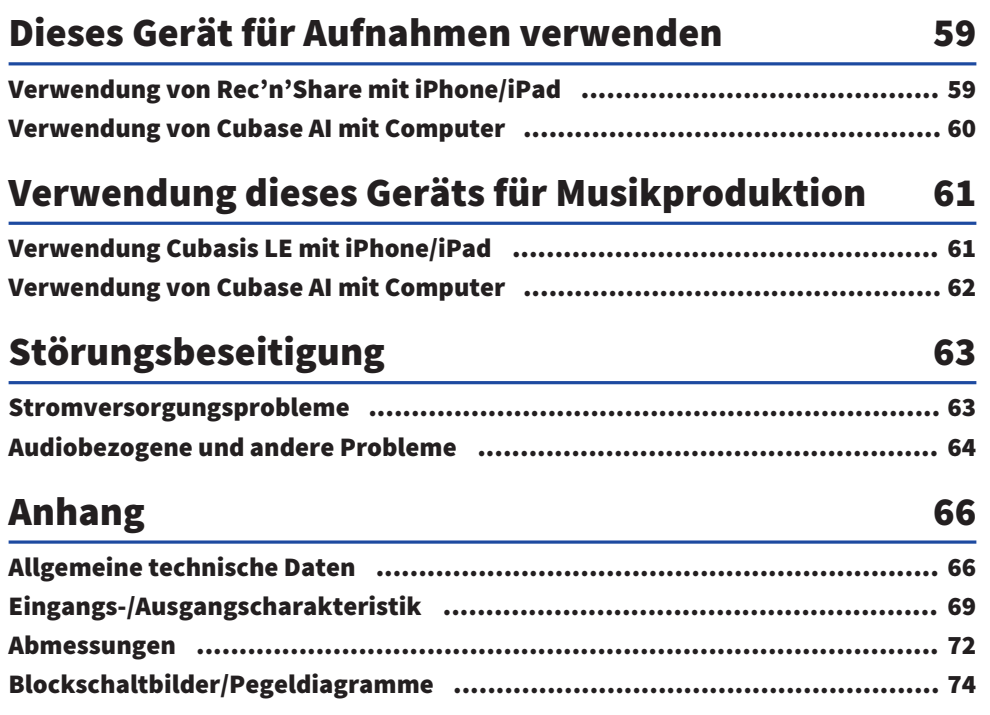

# <span id="page-3-0"></span>Einleitung

# <span id="page-3-1"></span>Über diese Anleitung

## Hinweis zum Inhalt der vorliegenden Anleitung

Die in vorliegendem Benutzerhandbuch enthaltenen Erläuterungen zur Verbindung und Bedienung dieses Geräts richten sich an den Benutzer. Vorsichtsmaßnahmen und andere Hinweise sind wie folgt gekennzeichnet.

# ( WARNUNG

Dieser Inhalt weist auf die "Gefahr schwerer oder tödlicher Verletzungen" hin.

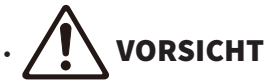

Dieser Inhalt weist auf "Verletzungsgefahr" hin.

#### ( ACHTUNG

Weist auf Informationen hin, die zu beachten sind, um Gerätepannen, -schäden oder -störungen sowie Datenverluste zu verhindern und die Umwelt zu schonen.

#### ( HINWEIS

Kennzeichnet Erläuterungen zu Anweisungen, Einschränkungen von Funktionen und hilfreiche Zusatzinformationen.

- ( Alle in vorliegender Anleitung enthaltenen Abbildungen und Bildschirmdarstellungen dienen zur Veranschaulichung.
- In vorliegender Anleitung erwähnte Firmen- und Produktnamen sowie zugehörige Namen sind Warenzeichen bzw. eingetragene Warenzeichen der entsprechenden Eigentümer.
- Software-Überarbeitungen und -Aktualisierungen ohne Vorankündigung möglich.
- Das Kopieren der Software und die vollständige oder teilweise Vervielfältigung dieser Anleitung sind ohne schriftliche Zustimmung des Herstellers ausdrücklich untersagt.
- ( Die Steinberg Media Technologies GmbH und Yamaha Corporation bieten keinerlei Zusicherungen oder Garantien in Bezug auf die Verwendung der Software und Dokumentation und können nicht für die Ergebnisse der Verwendung dieser Anleitung verantwortlich gemacht werden.

## Urheberschutz

- ( Dieses Gerät darf nicht für Zwecke eingesetzt werden, welche die Rechte Dritter verletzen könnten, einschließlich der in verschiedenen Ländern und Regionen gesetzlich festgelegten Urheberrechte.
- ( Yamaha übernimmt keine Verantwortung für Verletzungen von Rechten Dritter, die sich aus der Verwendung dieses Geräts ergeben können.
- Das Urheberrecht des in diesem Gerät installierten "Inhalts" \*1 gehört der Steinberg Media Technologies GmbH, der Yamaha Corporation bzw. dem entsprechenden Urheber. Sofern nicht durch Urheberrechtsgesetze und andere relevante Gesetze gestattet, beispielsweise das Kopieren für den persönlichen Gebrauch, ist jegliches "Reproduzieren oder Umleiten" \*2 ohne Zustimmung des Urheberrechtsinhabers verboten. Bei der Verwendung des Inhalts einen Urheberrechtsexperten zu Rate ziehen. Werden durch den kreativen Einsatz des Geräts mit den Inhalten Musik oder Vorführungen

Einleitung > Über diese Anleitung

realisiert und dann aufgenommen und vertrieben, ist die Genehmigung der Yamaha Corporation nicht erforderlich, unabhängig davon, ob die Vertriebsmethode kostenpflichtig oder kostenlos ist.

\*1: Der Begriff "Inhalt" umfasst ein Computerprogramm, Audiodaten, Accompaniment Style-Daten, MIDI-Daten, Wellenformdaten, Sprachaufzeichnungsdaten, Partiturdaten usw.

\*2: Der Begriff "Reproduzieren oder Umleiten" umfasst das Entfernen des Inhalts aus diesem Gerät oder das Aufnehmen und Vertreiben ohne Änderungen auf ähnliche Weise.

## Warenzeichen

In vorliegender Anleitung werden folgende Warenzeichen erwähnt.

- ( Steinberg, Cubase, Cubasis und WaveLab Cast sind eingetragene Warenzeichen von Steinberg Media Technologies GmbH.
- ( Windows, Teams und Skype sind in den USA und anderen Ländern eingetragene Warenzeichen von Microsoft Corporation.
- Apple, Mac, iPad, iPhone, App Store, Lightning und FaceTime sind in den USA und anderen Ländern eingetragene Warenzeichen von Apple Inc.
- Android, YouTube und Google Play sind Warenzeichen von Google LLC.

Alle in vorliegender Anleitung erwähnten Firmen- und Produktnamen und dergleichen sind Warenzeichen bzw. eingetragene Warenzeichen der entsprechenden Firmen.

# <span id="page-5-0"></span>Wie die Anleitungen organisiert sind

Die Anleitungen für dieses Gerät sind im Folgenden aufgeführt.

## Gedruckte Handbücher

Das diesem Gerät beiliegende Handbuch.

• Quick Guide

Erläutert die grundlegenden Schritte zum Verbinden dieses Geräts mit externen Geräten und zum Konfigurieren der Einstellungen sowie die Namen und Funktion der einzelnen Teile.

• Sicherheitshandbuch Erläutert die sicherheitsrelevanten Punkte, die bei der Verwendung dieses Geräts zu beachten sind.

## Online-Anleitungen

• Vorliegendes Benutzerhandbuch

Erläutert die Namen und Funktion der einzelnen Teile, das Verbinden verschiedener Geräte und die Einrichtung für die Tonerzeugung. Erläutert außerdem den Einsatz dieses Geräts in verschiedenen Situationen.

#### HINWEIS

Diese Anleitungen können von der Yamaha-Website heruntergeladen werden. Die auf der Yamaha-Website verfügbaren Anleitungsdaten sind immer auf dem neuesten Stand und sollten deshalb nach Bedarf genutzt werden. <https://download.yamaha.com/>

## <span id="page-6-0"></span>Leistungsmerkmale dieses Geräts

Bei diesem Gerät handelt es sich um ein Live streaming mixer für Live-Streaming und andere Anwendungen über eine Verbindung mit einem Computer, iPad oder Smartphone.

### n Eingebauter Kompressor, Equalizer und Hall mit einstellbarem Klangcharakter

Mit der zugehörigen Anwendung "AG Controller" Feineinstellungen des Klangcharakters vornehmen. Kompressor, Equalizer und Hall können am Gerät selbst ein- und ausgeschaltet werden.

#### ■ Nützliche Loopback-Funktion für Live-Streaming

Mit dieser Funktion kann das in dieses Gerät eingegebene Audio gemischt mit dem Audio eines Computers, iPads oder Smartphones an Computer, iPad oder Smartphone zurückgesendet werden.

## ■ Gebündelt mit der für Podcasts nützlichen Anwendung "WaveLab Cast"

Dieses Gerät geht mit einer Lizenz für "WaveLab Cast" einher. Diese Software kann zum Podcasten oder zum Bearbeiten des Tons in Videoinhalten verwendet werden.

## ■ Gebündelt mit der DAW-Software "Cubase AI"

Dieses Gerät geht mit einer Lizenz für "Cubase AI" einher. Diese Software kann für grundlegende Musikproduktionsaufgaben, einschließlich Aufnehmen, Bearbeiten, Mischen und mehr, verwendet werden.

## n USB-Bus-betrieben

Dieses Gerät kann über USB mit einem Computer verbunden und mit Strom versorgt werden (eine Stromversorgung von mindestens 5 V und 1 A ist erforderlich).

# <span id="page-7-0"></span>Zubehör

Folgendes Zubehör ist im Lieferumfang dieses Geräts enthalten.

- USB-Kabel (USB-C auf USB-A),  $1,5$  m  $\times$  1
- Sicherheitshandbuch  $\times$  1
- $\cdot$  Quick Guide  $\times$  1
- WAVELAB CAST DOWNLOAD INFORMATION × 1
- $\cdot$  CUBASE AI DOWNLOAD INFORMATION  $\times$  1

# <span id="page-8-0"></span>Bezeichnung und Funktion der Bedienelemente

# <span id="page-8-1"></span>Rückseite

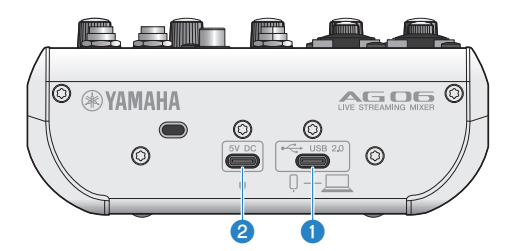

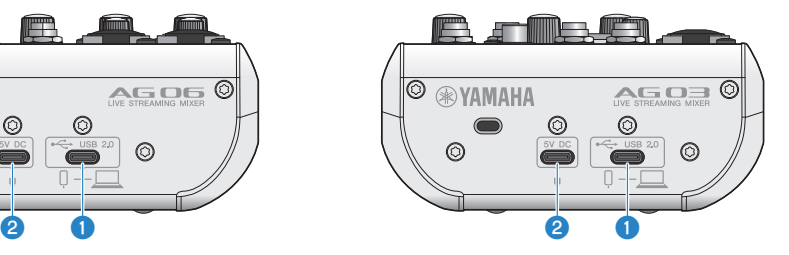

#### USB 2.0-Port  $\left[\rightleftharpoons$  1 (USB-C)

Hier einen Computer oder ein iPhone/iPad anschließen. Ist ein Computer angeschlossen, wird dieses Gerät vom Computer mit Strom versorgt. Wird ein iPhone/iPad angeschlossen, ein (getrennt erhältliches) USB-Netzteil mit dem USB-Port [5V DC] 2 verbinden.

#### HINWEIS

Für die Verwendung dieses Geräts mit Windows®-Computern ist ein zugehöriger Treiber erforderlich. Den Treiber von der folgenden Website herunterladen und installieren.

AG03MK2: <https://www.yamaha.com/2/ag03mk2/> AG06MK2: <https://www.yamaha.com/2/ag06mk2/>

#### ACHTUNG

- ( Keine anderen Geräte als iPhone, iPad oder Computer mit dem USB 2.0-Port verbinden.
- Ein Busstrom von 5 V und 1 A ist für den Betrieb erforderlich. Ist diese Stromversorgung nicht stabil, eine andere Quelle mit dem USB-Port [5V DC IN] verbinden.

#### Vorsichtsmaßnahmen bei der Verwendung des USB-Ports

Folgende Punkte beachten, um Datenverlust beim Verbinden des USB-Ports mit anderen Geräten zu vermeiden.

- Das im Lieferumfang enthaltene USB-Kabel verwenden.
- Vor dem Anschließen oder Lösen des USB-Kabels Folgendes beachten.
	- Alle Anwendungen beenden.
	- ( Sicherstellen, dass keine Daten von diesem Gerät übertragen werden.
- Nach dem Lösen des Kabels mindestens sechs Sekunden warten, bevor es wieder angeschlossen wird. Rasches Anschließen oder Lösen des Kabels kann Störungen verursachen.

## **8** USB-Port [5V DC] (USB-C)

Hier kann ein handelsübliches USB-Netzteil, ein mobiler USB-Akku oder ein ähnliches Gerät angeschlossen werden. Zu verwenden beim Einsatz von Geräten wie einem iPhone oder iPad, die keinen Strom liefern können, oder einem Computer mit unzureichender Busleistung. Im Lieferumfang dieses Geräts ist kein USB-Netzteil oder mobiler USB-Akku enthalten.

#### ACHTUNG

- ( Vor dem Einsatz des Geräts mit einem USB-Netzteil oder mobilen USB-Akku die zugehörigen Sicherheitshinweise lesen.
- ( Einen mobilen USB-Akku oder ein USB-Netzteil mit einer Ausgangsspannung von 4,8–5,2 V und einem Ausgangsleistung von mindestens 1 A verwenden.

# <span id="page-10-0"></span>Vorderseite

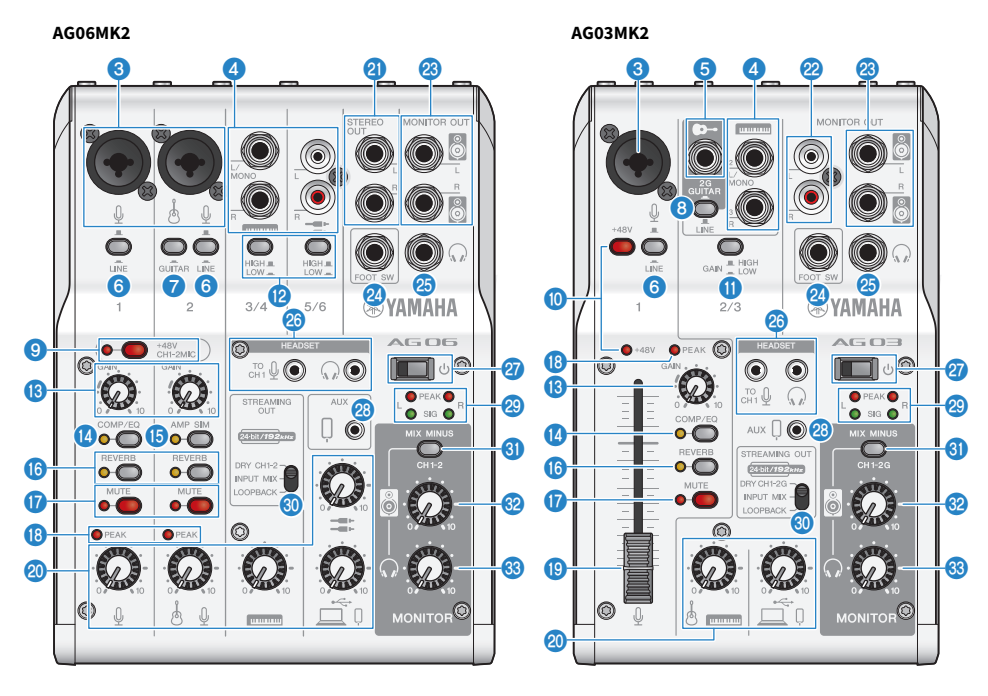

## **6** Mikrofon-/Line-Eingangsbuchse

Hier ein Mikrofon, elektronisches Instrument oder anderes Gerät anschließen. Diese Buchse kann einen XLR- oder Klinkenstecker (symmetrisch/unsymmetrisch) aufnehmen.

#### **Steckerausführung**

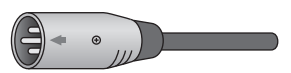

XLR (symmetrisch)

 $\bigcirc$ 

Klinke (symmetrisch)

 $\mathcal{L}(\mathbb{D})$ 

Klinke (unsymmetrisch)

#### **4** Line-Eingangsbuchse  $[\blacksquare$  ( $\blacksquare$ )] ( $[\blacksquare$ ) beim AG03MK2)

#### AG06MK2

Hier ein Keyboard, Audiogerät oder anderes Gerät mit Line-Pegel anschließen. Die Kanäle 3/4 verwenden Klinkenstecker; die Kanäle 5/6 verwenden Cinch-Stecker. Ein Gerät mit Monoausgang an der Buchse für Kanal 3 [L/ MONO] anschließen. Dabei wird das an der Buchse [L/MONO] eingegebene Audio an den Ausgangskanälen L und R des Mischpults ausgegeben.

#### AG03MK2

Hier ein Keyboard, Audiogerät oder anderes Gerät mit Line-Pegel anschließen. Ein Gerät mit Monoausgang an der Buchse für Kanal 2 [L/MONO] anschließen. Dabei wird das an der Buchse [L/MONO] eingegebene Audio an den Ausgangskanälen L und R des Mischpults ausgegeben. Dies ist nicht der Fall, wenn der Wahlschalter [GUITAR/LINE]  $auf GUITAR (and) steht.$ 

#### **<sup>●</sup>** Gitarren-Eingangsbuchse [<sup>●</sup><sup>-</sup>] (nur AG03MK2)

Hier eine E-Gitarre, Bassgitarre oder ähnliches Instrument anschließen. Nimmt Klinkenstecker auf. Dies ist nicht der Fall, wenn der Wahlschalter [GUITAR/LINE]  $\odot$  auf LINE ( $\Box$ ) steht.

## **6** Schalter [LINE]

Wenn eingeschaltet ( $\Box$ ), wird der Eingangspegel gedämpft. Dies einschalten ( $\Box$ ), wenn der Ton auch bei Minimaleinstellung des Reglers [GAIN] **(B** verzerrt oder die Anzeige [PEAK] **(B** häufig aufleuchtet.

#### HINWEIS

Die Fader und Regler auf die Mindesteinstellung bringen, bevor der Schalter [LINE] betätigt wird. Anderenfalls kann beim Betätigen des Schalters [LINE] Geräusch hörbar sein.

#### **G** Schalter [GUITAR] (nur AG06MK2)

Diesem Schalter entweder einschalten ( $\blacksquare$ ) oder ausschalten ( $\blacksquare$ ), um die Eingangsimpedanz für Kanal 2 zu ändern. Einschalten, wenn ein Instrument mit hoher Ausgangsimpedanz wie eine E-Gitarre oder eine Bassgitarre direkt an Kanal 2 angeschlossen wird. Wird dieser Schalter eingeschaltet, das Instrument über einen unsymmetrischen Klinkenstecker mit diesem Gerät verbinden. Das Gerät funktioniert mit einem symmetrischen Kabel nicht.

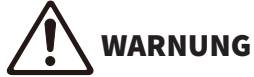

( Vor der Betätigung dieses Schalters die Ausgangsregler für Lautsprecher, Kopfhörer usw. auf ihre Mindesteinstellung bringen. Plötzlich ansteigende Pegel könnten Gehörschäden verursachen oder externe Geräte stören.

#### **6** Wahlschalter [GUITAR/LINE] (nur AG03MK2)

Mit diesem Schalter die Eingabe an Kanal 2 ändern. Auf GUITAR (=) stellen, wenn ein Instrument mit hoher Ausgangsimpedanz wie eine E-Gitarre oder eine Bassgitarre direkt an der Gitarren-Eingangsbuchse [ $\blacktriangleright$ -]  $\Box$ angeschlossen wird. Auf LINE ( $\blacksquare$ ) stellen, wenn ein Instrument mit Line-Pegel an der Eingangsbuchse [ $\blacksquare$ ]  $\blacktriangleleft$ angeschlossen wird. Bei der Einstellung GUITAR das Instrument über einen unsymmetrischen Klinkenstecker mit diesem Gerät verbinden. Das Gerät funktioniert mit einem symmetrischen Kabel nicht.

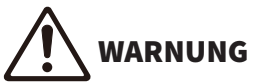

Vor der Betätigung dieses Schalters die Ausgangsregler für Lautsprecher, Kopfhörer usw. auf ihre Mindesteinstellung bringen. Plötzlich ansteigende Pegel könnten Gehörschäden verursachen oder externe Geräte stören.

#### i Phantom-Schalter [+48V CH1-2MIC]/Phantom-Anzeige [+48V CH1-2MIC] (nur AG06MK2)

Wenn eingeschaltet (
ightartet die Anzeige [+48V CH1-2MIC] und wird der an der Mikrofon-/Line-Eingangsbuchse für Kanäle 1 und 2  $\odot$  angeschlossene XLR-Stecker mit einem Phantomstrom von +48 VDC versorgt. Diesen Schalter einschalten, wenn ein Kondensatormikrofon verwendet wird.

#### ACHTUNG

- ( Diesen Schalter ausschalten, wenn keine Phantomspeisung erforderlich ist.
- ( Um eine Störung dieses oder eines externen Geräts sowie Geräusch zu vermeiden, diesen Schalter ausschalten, bevor ein Gerät, das keine Phantomspeisung unterstützt, an Kanal 1 oder 2 angeschlossen wird.
- ( Um eine Störung dieses oder eines externen Geräts sowie Geräusch zu vermeiden, bei eingeschaltetem Schalter kein Kabel an Kanälen 1 und 2 anschließen oder lösen.
- ( Um eine Störung dieses oder eines externen Geräts sowie Geräusch zu vermeiden, die Phantomspeisung nur ein-/ ausschalten, wenn die Pegelregler für Kanal 1/2 auf der Mindesteinstellung (0) stehen.

#### j Phantom-Schalter [+48V]/Phantom-Anzeige [+48V] (nur AG03MK2)

Wenn eingeschaltet ( $\Box$ ), leuchtet die Anzeige [+48V] und wird der an der Mikrofon-/Line-Eingangsbuchse für Kanal 1 3 angeschlossene XLR-Stecker mit einem Phantomstrom von +48 VDC versorgt. Diesen Schalter einschalten, wenn ein Kondensatormikrofon verwendet wird.

#### ACHTUNG

- ( Diesen Schalter ausschalten, wenn keine Phantomspeisung erforderlich ist.
- ( Um eine Störung dieses oder eines externen Geräts sowie Geräusch zu vermeiden, diesen Schalter ausschalten, bevor ein Gerät, das keine Phantomspeisung unterstützt, an Kanal 1 angeschlossen wird.
- ( Um eine Störung dieses oder eines externen Geräts sowie Geräusch zu vermeiden, bei eingeschaltetem Schalter kein Kabel an Kanal 1 anschließen oder lösen.
- ( Um eine Störung dieses oder eines externen Geräts sowie Geräusch zu vermeiden, die Phantomspeisung nur ein-/ ausschalten, wenn der Pegelregler für Kanal 1 auf der Mindesteinstellung (0) steht.

#### **C** Schalter [GAIN HIGH LOW] (nur AG03MK2)

Legt die Basislautstärke für die Kanäle 2/3 fest. Auf LOW (=) stellen, wenn der Ton verzerrt.

#### HINWEIS

Den Pegelregler auf die Mindesteinstellung bringen, bevor der Schalter [GAIN HIGH LOW] betätigt wird. Anderenfalls kann beim Betätigen des Schalters [GAIN HIGH LOW] Geräusch hörbar sein.

#### l Schalter [HIGH LOW] (nur AG06MK2)

Legt die Basislautstärke für die Kanäle 3/4 und 5/6 fest. Auf LOW (e) stellen, wenn der Ton verzerrt.

#### **HINWEIS**

Den Pegelregler auf die Mindesteinstellung bringen, bevor der Schalter [HIGH LOW] betätigt wird. Anderenfalls kann beim Betätigen des Schalters [HIGH LOW] Geräusch hörbar sein.

#### **6** Regler [GAIN]

Legt die Basislautstärke für den entsprechenden Kanal fest. Den Regler so einstellen, dass die Anzeige [PEAK] **@** nur kurz aufleuchtet, wenn laut gesungen oder gespielt wird.

#### <sup>1</sup> Taste [COMP/EQ]

Schaltet Kompressor und Equalizer ein (Anzeige leuchtet gelb). Die Sandardeinstellung ist für Live-Streaming optimal. Dies unterdrückt unerwünschte Störgeräusche im Tiefenbereich und trägt dazu bei, Unterschiede zwischen den Eingangspegeln auszugleichen.

#### o Taste [AMP SIM] (nur AG06MK2)

Schaltet die Verstärkersimulation ein (Anzeige leuchtet gelb). Die Verstärkersimulation ahmt den Klang einer über einen Verstärker gespielten E-Gitarre nach. Dies verleiht einer direkt angeschlossenen E-Gitarre den charakteristischen "verzerrten" Gitarrenverstärker-Sound.

#### **D** Taste [REVERB]

Schaltet den Halleffekt ein (Anzeige leuchtet gelb). Dies erzeugt einen natürlich klingenden Hall.

#### **Q** Taste [MUTE]

Schaltet die Stummschaltung ein (Anzeige leuchtet rot). Dies erlaubt ein Stummschalten des Tons während einer kurzen Pause oder in ähnlichen Situationen während des Live-Streamens.

#### **<sup>1</sup>** Anzeige [PEAK]

Leuchtet, wenn der Eingangspegel zu hoch ist. In solchem Fall den Regler [GAIN] <sup>(8</sup>) gegen den Uhrzeigersinn drehen, um den Pegel zu senken.

#### s Fader (nur AG03MK2)

Passt die Ausgabelautstärke des Audios an, das von einem Mikrofon oder einer anderen Quelle an Kanal 1 ( $\Omega$ ) eingegeben wird.

#### <sup>20</sup> Pegelregler

Zum Ausgleichen der Lautstärkepegel der einzelnen Kanäle.

#### AG06MK2

Passt die Ausgabelautstärke des Audios an, das von einem Mikrofon oder einer anderen Quelle an Kanal 1 ( $\Omega$ ) eingegeben wird.

Passt die Ausgabelautstärke des Audios an, das von einer Gitarre, einem Mikrofon oder einer anderen Quelle an Kanal  $2(\bullet-\sqrt{2})$  eingegeben wird.

Passt die Ausgabelautstärke des Audios an, das von einem Keyboard oder einer anderen Quelle an Kanal 3/4 ( eingegeben wird.

Passt die Ausgabelautstärke des Audios an, das von einem Audiogerät oder einer anderen Quelle an Kanal 5/6 ( $\equiv$ ) eingegeben wird.

Passt die Ausgabelautstärke des Audios an, das am Port [USB 2.0] ( $\Box$ /l]) eingegeben wird.

#### AG03MK2

Passt die Ausgabelautstärke des Audios an, das von einer Gitarre, einem Keyboard oder einer anderen Quelle an Kanal  $2/3$  ( $\rightarrow$ / $\equiv$ ) eingegeben wird.

Passt die Ausgabelautstärke des Audios an, das am Port [USB 2.0] ( $\Box$ /l]) eingegeben wird.

#### **2** Buchsen [STEREO OUT] (nur AG06MK2)

Geben den Soundmix in Stereo aus. Für die Ausgabe an ein anderes Mischpult, einen Rekorder oder andere Geräte. Nimmt Klinkenstecker auf. Der an diesen Buchsen ausgegebene Sound bleibt von den Einstellungen des Wahlschalters [STREAMING OUT] @ oder des Lautsprecherreglers [8] @ unbeeinflusst.

#### **2** Buchsen [MONITOR OUT] (Cinch, nur AG03MK2)

Hier einen aktiven Monitorlautsprecher oder ein ähnliches Gerät anschließen.

## **&** Buchse [MONITOR OUT] (Klinke)

Hier einen aktiven Monitorlautsprecher oder ein ähnliches Gerät anschließen. Nimmt (symmetrische/ unsymmetrische) Klinkenstecker auf.

#### <sup>2</sup> Buchse [FOOT SW]

Hier einen Fußschalter (z. B. Yamaha FC5, getrennt erhältlich) anschließen. Mit einem Fußschalter kann der Hall-Sound stummgeschaltet werden, wenn die Anzeige der Taste [REVERB] **[6** leuchtet. Die Anzeige der Taste[EFFECT] blinkt, wenn der Effektsound stummgeschaltet ist. Mit AG Controller kann der Fußschalter so konfiguriert werden, dass er Kanal 1 stummschaltet, wenn er betätigt wird.

#### Kopfhörer-Ausgangsbuchse  $[Q]$

Kopf- oder Ohrhörer hier anschließen. Nimmt Stereo-Klinkenstecker auf. Kopf- oder Ohrhörer mit einem Stereo-Ministecker können ebenfalls an der Ausgangsbuchse [HEADSET] [ $\Omega$ ]  $\odot$  angeschlossen werden.

Bezeichnung und Funktion der Bedienelemente > Vorderseite

#### $\circledast$  Mikrofon-Eingangsbuchse [HEADSET] [ $\circledast$ ]

Hier ein Headset-Mikrofon anschließen. Der Stecker ist gewöhnlich rosa. Die Audioeingabe an dieser Buchse wird an Kanal 1 gesendet.

#### HINWEIS

Wird ein Mikrofonstecker in die Mikrofon-Eingangsbuchse [HEADSET] gesteckt, wird das Audio eines mit Kanal 1 (Mikrofon-/ Line-Eingangsbuchse) verbundenen Geräts stummgeschaltet.

#### Kopfhörer-Ausgangsbuchse [HEADSET]  $[Q]$

Hier Headset-Kopfhörer anschließen. Der Stecker ist gewöhnlich hellgrün. Das ausgegebene Audio ist dasselbe wie für die Kopfhörer-Ausgangsbuchse  $[Q]$   $\circledast$ .

#### HINWEIS

Wird ein Kopfhörerstecker in die Kopfhörerausgangsbuchse [HEADSET] gesteckt, wird das an die Kopfhörerausgangsbuchse gesendete Audio stummgeschaltet.

#### $\mathbf{a}$  Ein/Standby-Schalter  $\lceil \binom{1}{2} \rceil$

Zum Umschalten zwischen Standby ( $\blacksquare$ ) und Ein ( $\blacksquare$ ).

#### ACHTUNG

( Ein schnelles Umschalten dieses Schalters zwischen Standby und Ein kann zu einer Störung des Geräts führen. Nach dem Umschalten auf Standby mindestens sechs Sekunden warten, bevor der Schalter erneut betätigt wird.

#### $\circledast$  Smartphone-Eingangs-/Ausgangsbuchse [AUX (  $\circledcirc$  )] (kompatibel mit vierpoligen 3,5-mm-Stereo-Ministeckern)

Diese Eingangs-/Ausgangsbuchse kann in vielen verschiedenen Situationen verwendet werden. Kompatibel mit (CTIA-konformen) vierpoligen Ministeckern. Dies ermöglicht das Verbinden eines Smartphones oder anderen Geräts und den Einsatz einer Anwendung, um Soundeffekte wie Audiohinweise oder Hintergrundmusik hinzuzufügen. Die Lautstärke am angeschlossenen Gerät anpassen.

Das mit dem Wahlschalter [STREAMING OUT] ausgewählte Audio kann an das angeschlossene Gerät gesendet werden. Das gesendete Audio ist ein Monomix.

#### <sup>29</sup> Pegelanzeigen

Um Audio mit einem angemessenen Pegel an einen Computer zu senden, Pegel der einzelnen Kanäle so einstellen, dass die Anzeige [SIG] leuchtet und die Anzeige [PEAK] nur kurz aufleuchtet, wenn ein lauter Ton eingegeben wird.

Die Anzeige [SIG] (grün) leuchtet, wenn das an den Computer gesendete Audio einen angemessenen Pegel aufweist, d. h. mindestens -20 dBFS (-10 dBu).

Die Anzeige [PEAK] (rot) leuchtet auf, wenn das Audio den Übersteuerungspegel von -3 dBFS (7 dBu) erreicht.

Wahlschalter STREAMING OUT

Zum Auswählen des an ein Smartphone oder einen Computer zu sendendes Audios.

# **WARNUNG**

- ( Die Lautstärke anpassen, bevor der Wahlschalters betätigt wird.
- ( Je nach angeschlossenem Gerät können die Pegel plötzlich steigen, was Gehörschäden verursachen oder externe Geräte stören könnte.

## [DRY CH 1-2G] (AG03MK2)

#### [DRY CH 1-2] (AG06MK2):

Sendet das an der Mikrofon-/Line-Eingangsbuchse, Line-Eingangsbuchse [Englang] und Gitarren-Eingangsbuchse [ $\rightarrow$ ] eingegebene Audio als separate Audiosignale direkt an das Smartphone oder den Computer.

#### ACHTUNG

( Bei der Einstellung [DRY CH 1-2] (bzw. [DRY CH 1-2G] beim AG03MK2) wird das an das Smartphone oder den Computer gesendete Audiosignal nicht stummgeschaltet, auch wenn die Taste [MUTE] eingeschaltet ist. Zum Stummschalten von Sprach-Chats oder ähnlichen Inhalten die Stummschaltfunktion auf der Chat-Seite verwenden, damit das Audio nicht versehentlich an die Gegenstelle gesendet wird.

#### HINWEIS

Beim Aufnehmen mit einer DAW- oder anderen Software , die Einstellung [DRY CH 1-2] (bzw. [DRY CH 1-2G] beim AG03MK2) verwenden, um das Audiosignal ohne Hall oder andere hinzugefügte Effekte zu senden.

#### [INPUT MIX]:

Diese Einstellung eignet sich für die Übertragung von Unterhaltungen und Sprach-Chats. Sendet das an der Mikrofon-/Line-Eingangsbuchse, Line-Eingangsbuchse [Engling] und Gitarren-Eingangsbuchse [Englingegebene Audio an den Computer.

Die Hintergrundmusik (BGM) oder Effektklänge von der AUX-Eingangs-/Ausgangsbuchse werden mit dem an das Smartphone oder den Computer gesendete Audio gemischt.

#### [LOOPBACK]:

Diese Einstellung eignet sich für die Übertragung von Unterhaltungen und das Streamen von Viedeospielen.

Sendet das an der Mikrofon-/Line-Eingangsbuchse, Line-Eingangsbuchse [Eng] und Gitarren-Eingangsbuchse [B-] eingegebene Audio an das Smartphone oder den Computer.

Die vom Smartphone oder Computer eingegebene Hintergrundmusik (BGM) oder Spielaudio wird gemischt und an das Smartphone oder den Computer zurückgesendet.

#### HINWEIS

Beim Einsatz von DAW-Software die Einstellung [DRY CH 1-2] oder [INPUT MIX] wählen, um Rückkopplung zu vermeiden.

## **<sup>6</sup>** Schalter [MIX MINUS]

Wenn eingeschaltet ( $\blacksquare$ ), wird das an die Kanäle 1 und 2 (2G GUITAR beim AG03MK2) eingegebene Audio nicht mehr an der Buchse [MONITOR OUT]  $\mathcal{D}, \mathcal{D}$ , Kopfhörer-Ausgangsbuchse  $[\Omega]$   $\mathcal{D}$  und Kopfhörer-Ausgangsbuchse  $[HEADSET]$   $[Q]$   $23$  ausgegeben.

#### <sup>3</sup> Lautsprecherregler [  $\mathbb{S}1$ \*\*

Passt die Lautstärke des Audios an, das an das mit der Buchse [MONITOR OUT] @. @ verbundene Gerät an.

#### **G** Kopfhörerregler [  $\Omega$  ]\*\*

Passt die Lautstärke der mit der Kopfhörer-Ausgangsbuchse [W] @ oder [HEADSET] [W] @ verbundenen Kopfhörer an.

\*\* Die Pegel des Lautsprecherreglers [[S] und des Kopfhörerreglers [ $\Omega$ ] können separat eingestellt werden.

# <span id="page-16-0"></span>Dieses Gerät für den Einsatz vorbereiten

# <span id="page-16-1"></span>Verbindung mit iPhone/iPad

Im Folgenden wird erläutert, wie dieses Gerät mit Strom versorgt und mit einem iPhone/iPad verbunden wird. Für die Verbindung mit einem iPhone/iPad ist eine externe Stromversorgung erforderlich.

## Notwendiges Zubehör

- USB-Netzteil oder mobiler USB-Akku (mindestens 5 V, 1 A)
- ( Apple Lightning-USB3-Kameraadapter (bei Verwendung eines iPhones/iPads mit Lightning-Anschluss)
- ( Im Lieferumfang des iPads enthaltenes USB-C-Ladekabel oder ein handelsübliches USB-C-zu-USB-C-Kabel (bei Verwendung eines iPads mit USB-C-Port)

#### HINWEIS

- Wird dieses Gerät zum Streamen oder anderweitig für längere Zeit eingesetzt, ein Netzteil für die Stromversorgung des iPhones/ iPads bereithalten.
- Eine Liste kompatibler Betriebssysteme findet sich auf der folgenden Website von Yamaha. AG03MK2:<https://www.yamaha.com/2/ag03mk2/> AG06MK2:<https://www.yamaha.com/2/ag06mk2/>

## Verbindung erstellen

- $\boldsymbol{1}$   $\,$  Sicherstellen, dass die Lautstärke an diesem Gerät und am angeschlossenen Gerät ganz heruntergedreht ist.
- $2$   $\,$  Ein handelsübliches USB-Netzteil, einen mobilen USB-Akku oder ein ähnliches Gerät mit dem USB-Port [5V DC IN] an der Rückseite des Geräts verbinden.

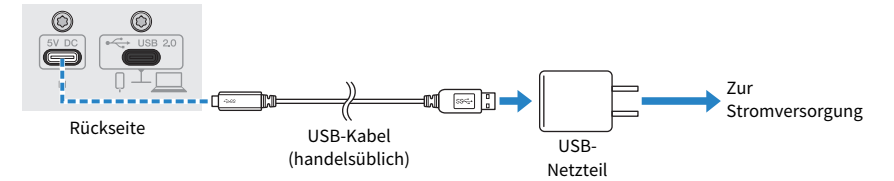

- **3** Den Schalter [ $\bigcup$ ] (Standby/Ein) einschalten.
- 4 Prüfen, ob die Anzeige des Schalters [ $\bigcup$ ] (Standby/Ein) an diesem Gerät leuchtet.

## 5 Dieses Gerät über das im Lieferumfang enthaltene USB-Kabel mit einen Apple Lightning-zu-USB 3-Kameraadapter verbinden.

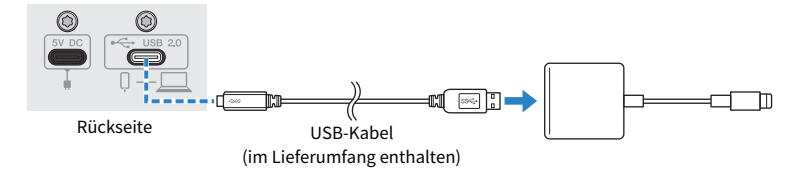

#### HINWEIS

Bei einem iPad mit USB-C-Port den Apple USB-C Digital AV Multiport Adapter verwenden. Das iPad kann auch über sein USB-C-Ladekabel direkt mit diesem Gerät verbunden werden. Allerdings wird die Betriebszeit des iPads durch die verbleibende Akkuladung begrenzt sein.

## 6 Das Apple Lightning-Kabel mit dem iPhone/iPad verbinden.

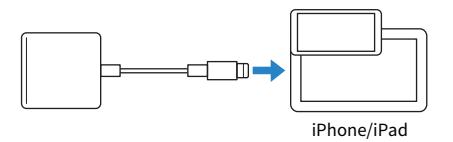

Dieses Gerät wird nach dem Anschließen automatisch vom iPhone/iPad erkannt.

Auf dem iPhone/iPad müssen keine Einstellungen vorgenommen werden.

## <span id="page-18-0"></span>Verbindung mit Android-Geräten

Im Folgenden wird erläutert, wie dieses Gerät mit Strom versorgt und mit einem Android-Gerät verbunden wird. Für die Verbindung mit einem Android-Gerät ist eine externe Stromversorgung erforderlich.

#### Notwendiges Zubehör

- USB-Netzteil oder mobiler USB-Akku (mindestens 5 V, 1 A)
- USB-Kabel (handelsüblich, zur Stromversorgung)
- ( 4-adriges 3,5-mm-Stereo-Ministeckerkabel

#### HINWEIS

- ( Dieses Gerät kann kein Audio über das USB-Kabel ein-/ausgeben.
- ( Das an das Android-Gerät gesendete Audiosignal ist mono.
- ( Wird dieses Gerät zum Streamen oder anderweitig für längere Zeit eingesetzt, ein Netzteil für die Stromversorgung des Android-Geräts bereithalten.

## Verbindung erstellen

- $\boldsymbol{1}$  Sicherstellen, dass die Lautstärke an diesem Gerät und am angeschlossenen Gerät ganz heruntergedreht ist.
- 2 Ein handelsübliches USB-Netzteil, einen mobilen USB-Akku oder ein ähnliches Gerät mit dem USB-Port [5V DC IN] an der Rückseite des Geräts verbinden.

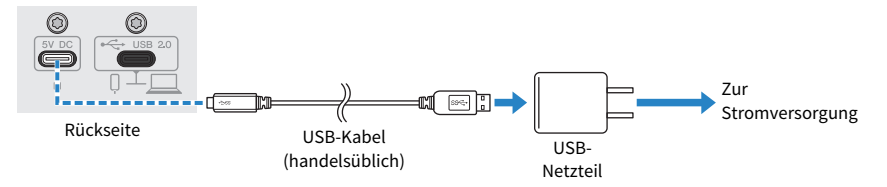

3 Prüfen, ob die Betriebsanzeige dieses Geräts leuchtet.

4 Die Smartphone-Eingangs-/Ausgangsbuchse  $[0]$  dieses Geräts über ein vieradriges 3,5-mm-Stereo-Ministeckerkabel mit der Headset-Buchse des Android-Geräts verbinden.

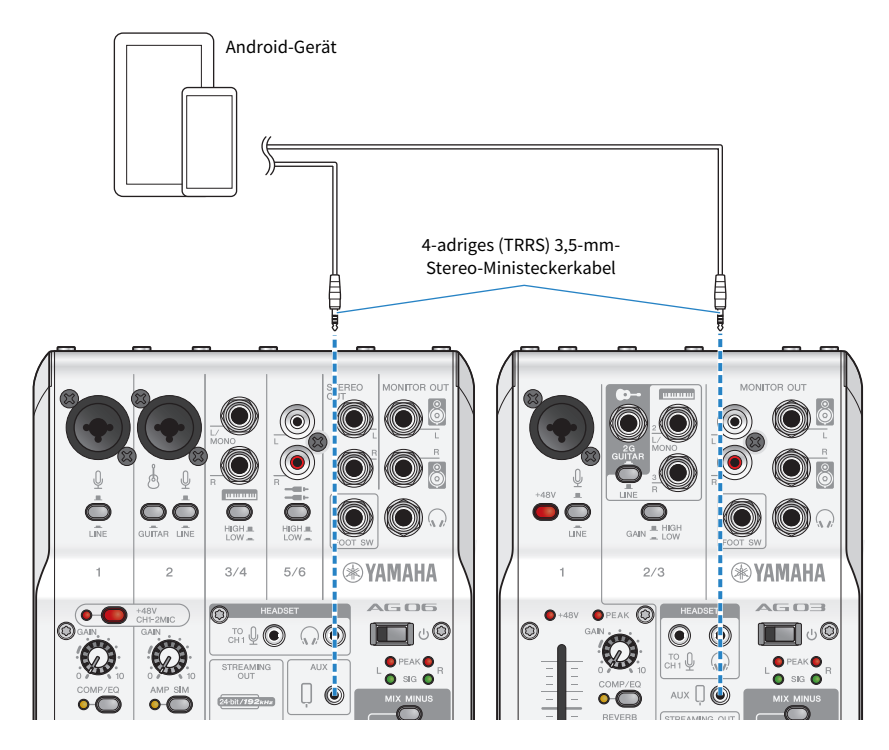

#### HINWEIS

- ( Weist das Android-Gerät keine Stereo-Mini-Buchse auf, ist ein Adapterkabel erforderlich. Beispielsweise bei Android-Geräten, die für die Ein-/Ausgabe von Audio einen USB-C-Port verwenden, wird ein Adapterkabel von USB-C auf 4 poligen (TRRS) 3,5-mm-Kopfhörerstecker benötigt.
- ( Ein vieradriges (TRRS) Stereo-Ministeckerkabel, kein zwei- oder dreiadriges (TS/TRS) Kabel verwenden.

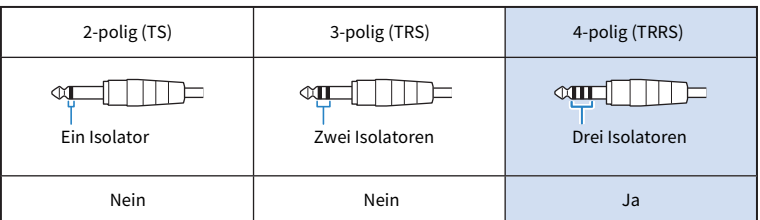

Nach der Verbindung mit der Musikwiedergabe- oder Aufnahme-App testen, ob das Audio ein- und ausgegeben wird.

Dieses Gerät für den Einsatz vorbereiten > Mit Computer verbinden und Einstellungen konfigurieren (Windows)

# <span id="page-20-0"></span>Mit Computer verbinden und Einstellungen konfigurieren (Windows)

Zunächst muss "Yamaha Steinberg USB Driver" von der folgenden Website heruntergeladen und installiert werden, damit der Computer dieses Gerät erkennen kann.

AG03MK2: <https://www.yamaha.com/2/ag03mk2/>

AG06MK2: <https://www.yamaha.com/2/ag06mk2/>

#### HINWEIS

- ( Die Installationsschritte finden sich im Installationshandbuch im heruntergeladen komprimierten Ordner.
- Eine Liste kompatibler Betriebssysteme findet sich auf der obigen Website von Yamaha.

## Verbindung erstellen

- $\boldsymbol{1}$  Alle USB-Geräte mit Ausnahme von Maus und Tastatur vom Computer trennen.
- 2 Sicherstellen, dass die Lautstärke an diesem Gerät und am angeschlossenen Gerät ganz heruntergedreht ist.
- $\bf 3$  Nach der Installation des Treibers dieses Gerät über das im Lieferumfang enthaltene USB-Kabel,mit dem Computer verbinden.

Die Geräte direkt (ohne USB-Hub) verbinden.

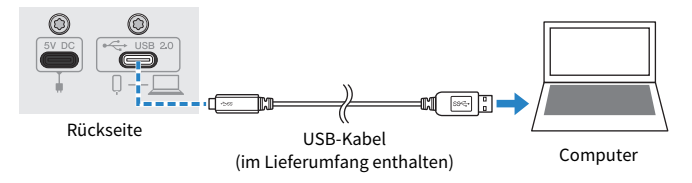

- **4** Den Schalter  $[\cup]$  (Standby/Ein) einschalten.
- ${\bf 5}^-$  Prüfen, ob die Anzeige des Schalters [ $\uplus$ ] (Standby/Ein) an diesem Gerät leuchtet.

Wurden die Geräte vor der Installation des Treibers verbunden, den Treiber installieren.

## Einstellungen auf dem Computer

Die Ausgabe-/Eingabeeinstellung auf dem Computer auf "AG03MK2" bzw. "AG06MK2" ändern.

 $\boldsymbol{1}$  Das Feld "Suchen" in der "Taskleiste" öffnen.

Die Methode zum Öffnen des Felds "Suchen" kann je nach Computer oder Betriebssystem unterschiedlich sein.

 $2$   $\ldots$  Sound" in den Feldbildschirm  $\ldots$  Suchen" eingeben und dann "Soundeinstellungen" im angezeigten Menü auswählen.

Dieses Gerät für den Einsatz vorbereiten > Mit Computer verbinden und Einstellungen konfigurieren (Windows)

## $\bf 3$   $\,$  [Yamaha AG03MK2] bzw. [Yamaha AG06MK2] für "Ausgabe" und "Eingang" im Bildschirm "Sound" auswählen.

Dieses Gerät für den Einsatz vorbereiten > Mit Computer verbinden und Einstellungen konfigurieren (Mac)

## <span id="page-22-0"></span>Mit Computer verbinden und Einstellungen konfigurieren (Mac)

Für die Verbindung des Computers mit diesem Gerät ist ein Treiber erforderlich.

Da der Standardtreiber in macOS ohne Weiteres verwendet werden kann, muss kein Treiber installiert werden.

#### HINWEIS

Eine Liste kompatibler Betriebssysteme findet sich auf der folgenden Website von Yamaha. AG03MK2: <https://www.yamaha.com/2/ag03mk2/> AG06MK2: <https://www.yamaha.com/2/ag06mk2/>

#### Verbindung erstellen

- $\boldsymbol{1}$  Alle USB-Geräte mit Ausnahme von Maus und Tastatur vom Computer trennen.
- $\, {\bf 2} \,$  Sicherstellen, dass die Lautstärke an diesem Gerät und am angeschlossenen Gerät ganz heruntergedreht ist.
- $\,$   $\,$   $\,$   $\,$  Dieses Gerät über das im Lieferumfang enthaltene USB-Kabel oder das USB-C-Ladekabel des Macs mit dem Computer verbinden.

Die Geräte direkt (ohne USB-Hub) verbinden.

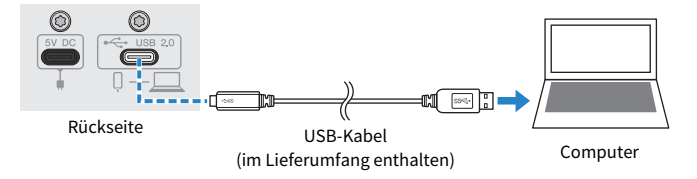

#### HINWEIS

Bei Macs mit USB-C-Port das USB-C-Ladekabel des Macs oder ein handelsübliches USB-C-zu-USB-C-Kabel verwenden.

## 4 Prüfen, ob die Anzeige des Schalters [ $\uplus$ ] (Standby/Ein) an diesem Gerät leuchtet.

#### Einstellungen auf dem Computer

- $1$  , Finder" → "Gehe zu" → "Programme" → "Dienstprogramme" → "Audio-MIDI-Setup" öffnen.
- 2 [Yamaha AG03MK2] oder [Yamaha AG06MK2] aus der Liste auf der linken Seite des Bildschirms Audiogeräten auswählen.

Wird der Bildschirm Audiogeräten nicht angezeigt, "Audiogeräte einblenden" im Menü "Fenster" auswählen, um ihn anzuzeigen.

 ${\bf 3}$   $\;\;$  Auf $\backsim$ unten links auf dem Bildschirm klicken und "Dieses Gerät für die Tonausgabe verwenden" auswählen.

Dieses Gerät für den Einsatz vorbereiten > Mit Computer verbinden und Einstellungen konfigurieren (Mac)

## 4 Ebenso "Dieses Gerät für die Toneingabe verwenden" auswählen.

Wurden die Schritte 3 und 4 ausgeführt, erscheinen die Mikrofon- und Lautsprechersymbole unten rechts neben [Yamaha AG03MK2] oder [Yamaha AG06MK2] in der Liste.

## 5 "Audio-MIDI-Setup" schließen.

# <span id="page-24-0"></span>Dieses Gerät für Live-Streaming (17LIVE, Twitch, YouTube Live) verwenden

# <span id="page-24-1"></span>Verwendung mit iPhone/iPad

Im Folgenden wird erläutert, wie mit diesem Gerät und einem iPhone/iPad die notwendigen Einstellungen und Schritte vorgenommen werden zum Live-Streamen der eigenen Stimme oder Gesangs mittels 17LIVE, Twitch, YouTube Live oder anderen derartigen Diensten. (Bei 17LIVE, Twitch und YouTube Live handelt es sich um Streaming-Apps.) Werden diese Sprach-Chat-Apps auf einem iPhone/iPad ausgeführt, ist der Ton von diesem Gerät nicht hörbar, wenn es über ein USB-Kabel verbunden ist. Die Verbindung muss über ein vieradriges (TRRS-) 3,5-mm-Stereo-Ministeckerkabel erfolgen.

## Notwendiges Zubehör

- Dieses Gerät
- ( iPhone/iPad (auf dem AG Controller und eine Live-Streaming-App installiert sind) Im App Store nach "AG Controller" suchen und die App auf dem iPhone/iPad installieren.
- Kopf- oder Ohrhörer mit einem Stereo-Ministeckerkabel
- ( Apple Lightning-USB3-Kameraadapter (bei Verwendung eines iPhones/iPads mit Lightning-Anschluss)
- ( Im Lieferumfang des iPads enthaltenes USB-C-Ladekabel oder ein handelsübliches USB-C-zu-USB-C-Kabel (bei Verwendung eines iPads mit USB-C-Port)
- USB-Netzteil
- USB-Kabel (im Lieferumfang enthalten)

## Notwendige Schritte

1 iPhone/iPad anschließen.

Die erforderlichen Verbindungen unter Bezugnahme auf "Dieses Gerät für den Einsatz vorbereiten" → "Verbindung mit iPhone/iPad" vornehmen.

( ["Verbindung mit iPhone/iPad" \(S. 17\)](#page-16-1)

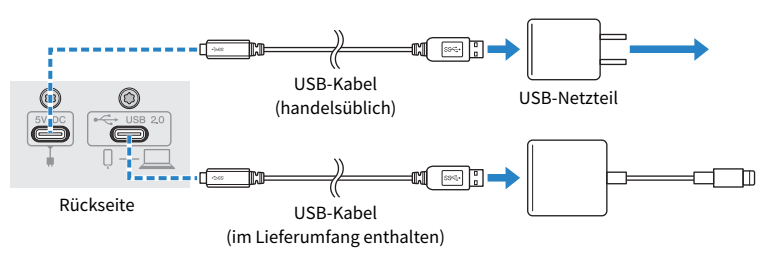

## 2 Kopf- oder Ohrhörer anschließen.

Die Kopf- oder Ohrhörer mit der-Ausgangsbuchse verbinden.

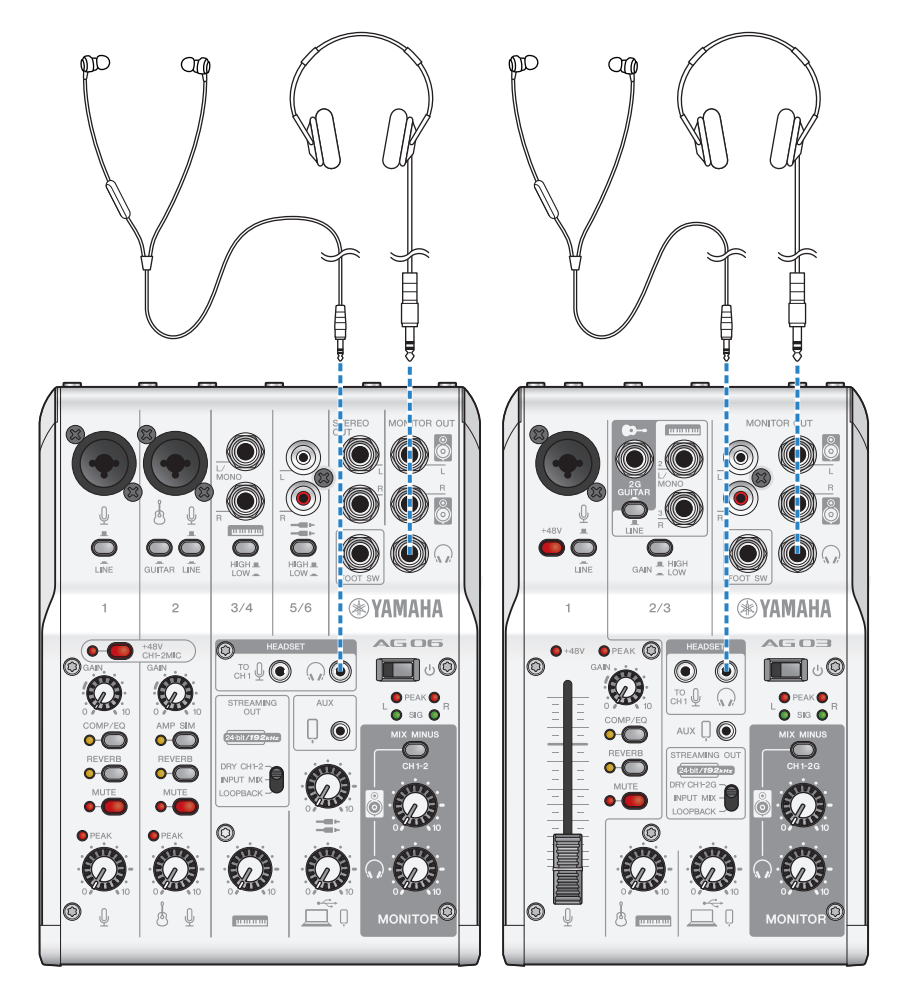

## 3 Mikrofon anschließen.

Das Mikrofon mit der Mikrofon-/Line-Eingangsbuchse für Kanal 1 verbinden.

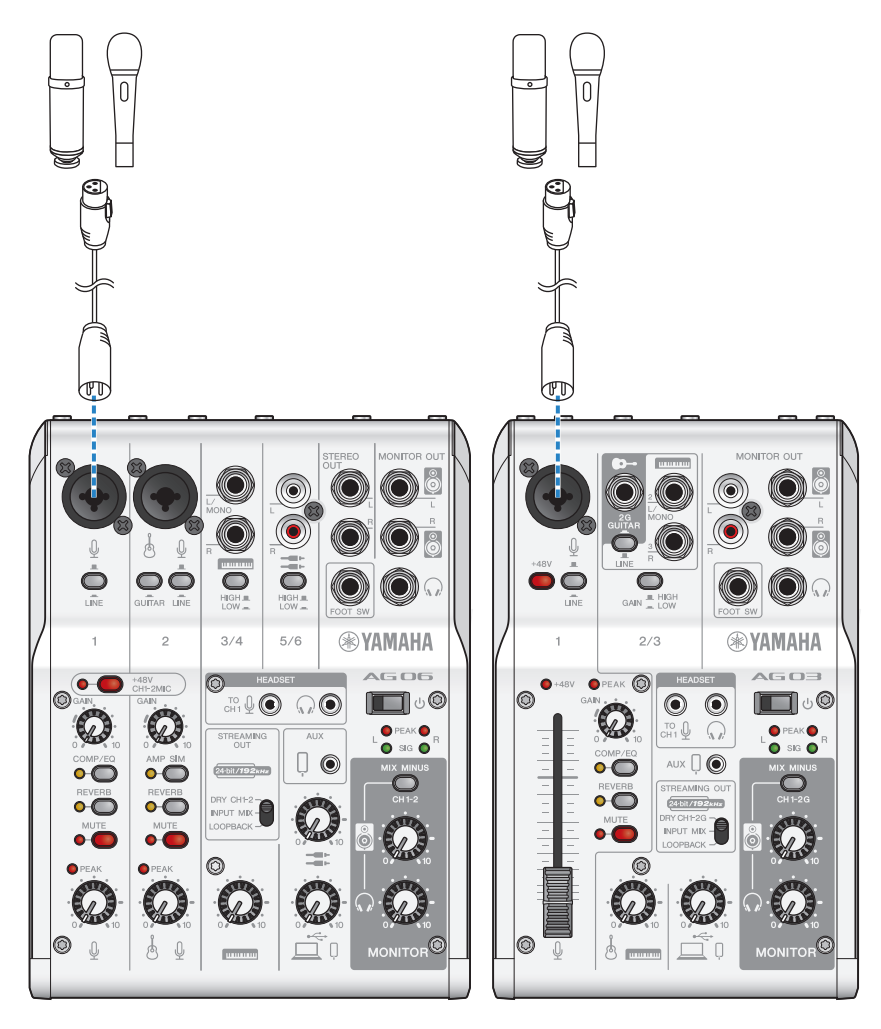

Nachdem diese Verbindungen hergestellt wurden, können die Einstellungen für dieses Gerät konfiguriert werden.

## 4 Den Schalter [ $\bigcirc$ ] (Standby/Ein) einschalten.

Den Schalter [ $\bigcirc$ ] (Standby/Ein) einschalten.

## 5 Einstellungen für das AG konfigurieren.

Die einzelnen Schalter auf der Vorderseite wie folgt einstellen.

- ( Schalter [LINE]: aus
- Phantomschalter [+48V]: ein (bei Verwendung eines Kondensatormikrofons)
- Regler, Pegelregler, Fader [GAIN] für Kanal 1: nach Bedarf (siehe Abbildung)
- [STREAMING OUT]: [INPUT MIX]
- ( [MIX MINUS]: aus

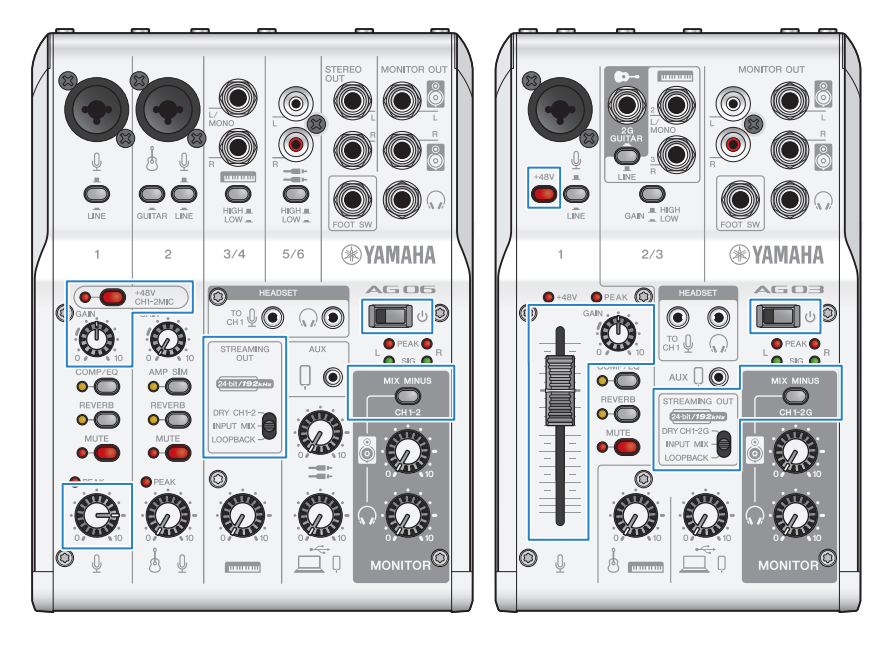

Nach Abschluss der Einstellungen an diesem Gerät "AG Controller" starten und auf "Sound Check" am unteren Rand des Bildschirms klicken.

Die Lautstärke anpassen, um den Ton auf dem Bildschirm "Sound Check" zu prüfen.<br>■AG Controller = □ × | ■AG Controller = □ × |

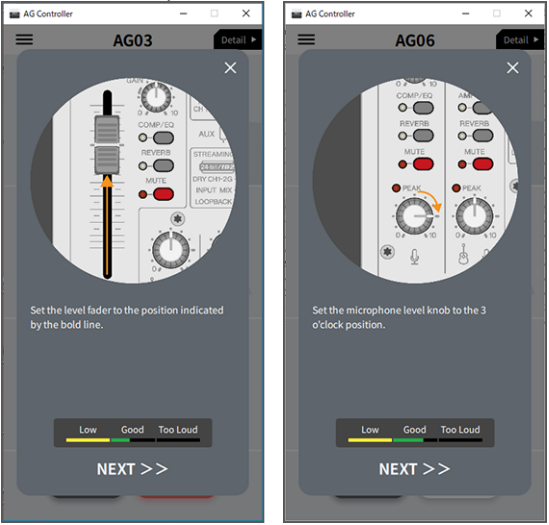

## 6 Die Kopf-/Ohrhörerlautstärke anpassen.

Die Lautstärke mit dem Kopfhörerregler [H] anpassen; dabei in das Mikrofon sprechen. Das Anpassen der Lautstärke mit dem Kopfhörerregler  $\lceil \Omega \rceil$  wirkt sich nicht auf die Lautstärke des Live-Streaming-Audios aus.

## 7 Live-Stream beginnen.

Die jeweiligen Lautstärkepegel mit dem Fader (nur AG03MK2) oder dem Pegelregler anpassen. Die Live-Streaming-App starten und die Ausgewogenheit des Klangs für die Zuhörer prüfen.

#### HINWEIS

Siehe ["Audiobezogene und andere Probleme" \(S. 64\),](#page-63-0) falls kein Ton hörbar ist.

## <span id="page-29-0"></span>Dieses Gerät mit einem Android-Gerät verwenden

Im Folgenden wird erläutert, wie mit diesem Gerät und einem Android-Gerät die notwendigen Einstellungen und Schritte vorgenommen werden zum Live-Streamen der eigenen Stimme oder Gesangs mittels 17LIVE, Twitch, YouTube Live oder anderen derartigen Diensten. (Bei 17LIVE, Twitch und YouTube Live handelt es sich um Streaming-Apps.)

## Notwendiges Zubehör

- ( Dieses Gerät
- ( Android-Gerät
- Kopf- oder Ohrhörer mit einem Stereo-Ministeckerkabel
- ( 4-adriges 3,5-mm-Stereo-Ministeckerkabel
- USB-Netzteil
- USB-Kabel (handelsüblich, zur Stromversorgung)

## Notwendige Schritte

## 1 Mit dem Android-Gerät verbinden.

Die erforderlichen Verbindungen unter Bezugnahme auf "Dieses Gerät für den Einsatz vorbereiten" → "Verbindung mit Android-Gerät" vornehmen.

["Verbindung mit Android-Geräten" \(S. 19\)](#page-18-0)

## 2 Kopf- oder Ohrhörer anschließen.

Die Kopf- oder Ohrhörer mit der Kopfhörer-Ausgangsbuchse verbinden.

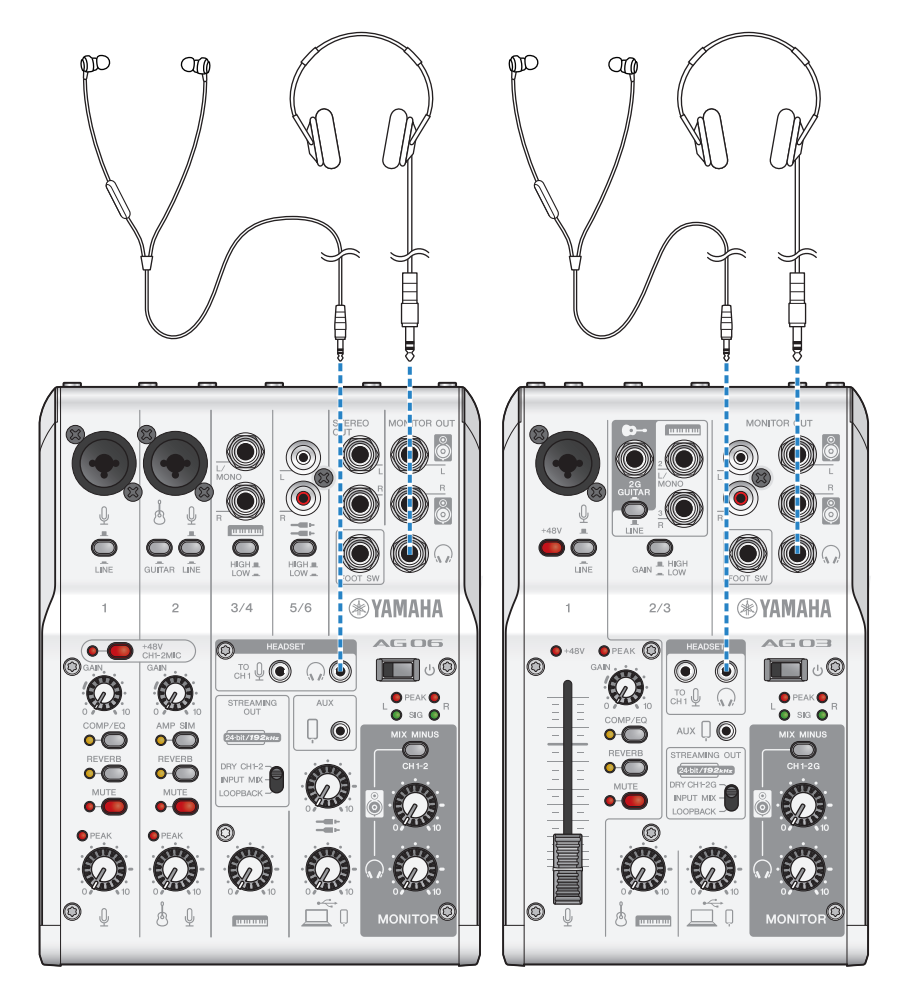

## 3 Mikrofon anschließen.

Das Mikrofon mit der Mikrofon-/Line-Eingangsbuchse für Kanal 1 verbinden.

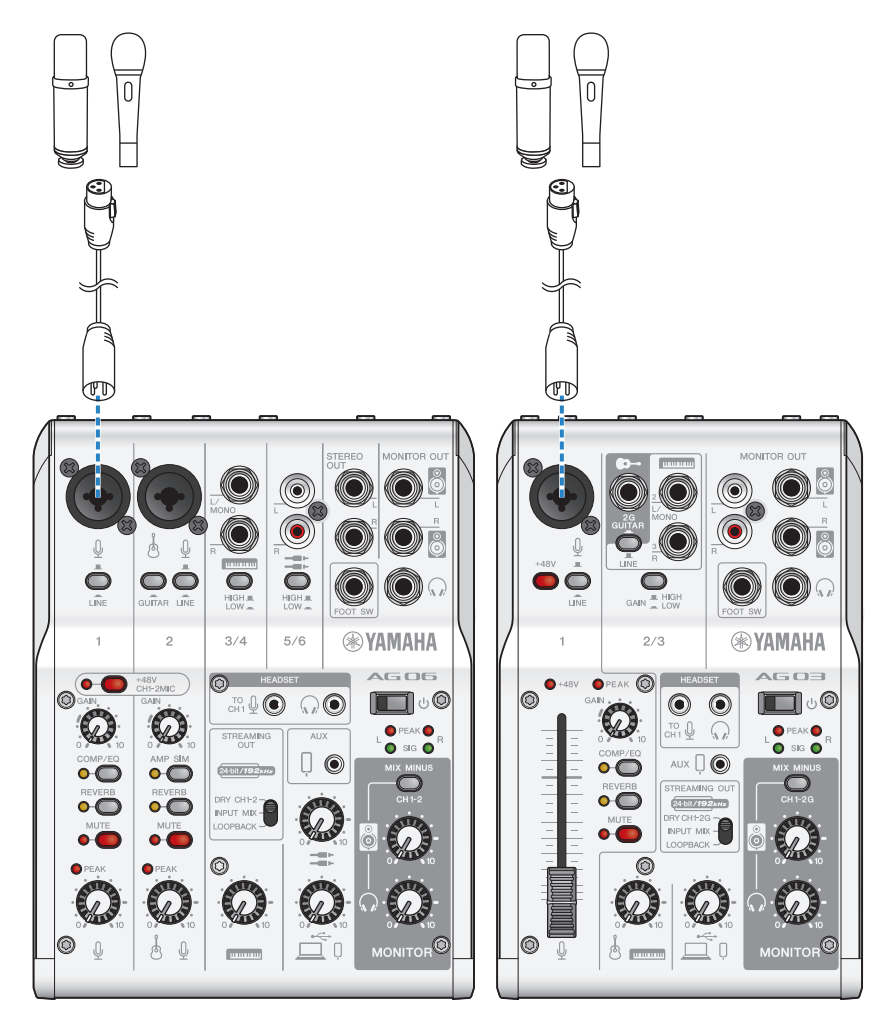

Nachdem diese Verbindungen hergestellt wurden, können die Einstellungen für dieses Gerät konfiguriert werden.

## 4 Einstellungen für das AG konfigurieren.

Die einzelnen Schalter auf der Vorderseite wie folgt einstellen.

- Phantomschalter [+48V]: ein (bei Verwendung eines Kondensatormikrofons)
- Regler [GAIN] für Kanal 1: nach Bedarf (siehe Abbildung)
- [STREAMING OUT]: [INPUT MIX]
- [MIX MINUS]: aus

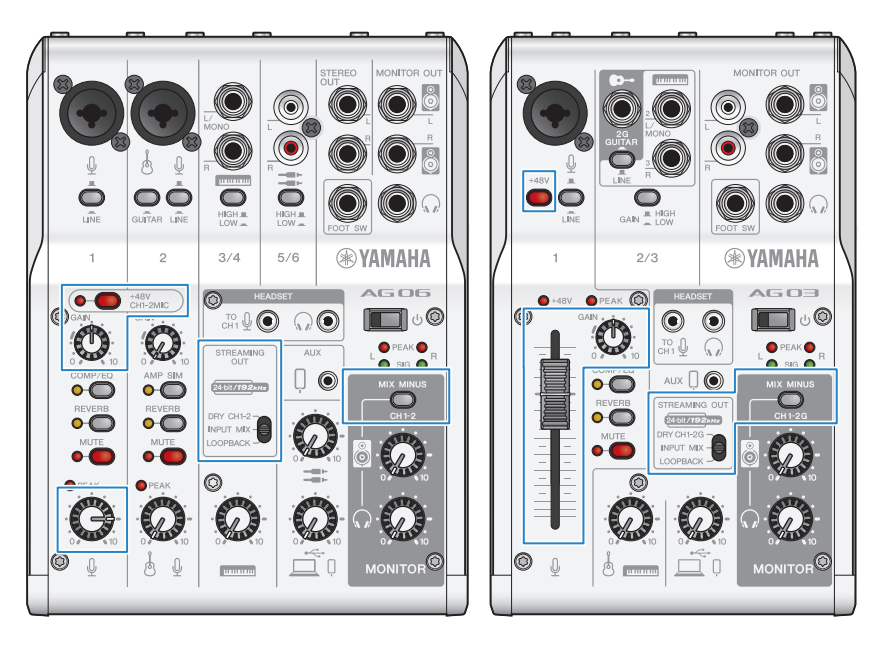

## **5** Den Schalter [ $\bigcirc$ ] (Standby/Ein) einschalten.

Den Schalter [U] (Standby/Ein) einschalten.

## 6 Kopfhörerlautstärke anpassen.

Die Lautstärke mit dem Kopfhörerregler  $\lceil\!\sqrt{n}\rceil$  anpassen; dabei in das Mikrofon sprechen. Das Anpassen der Lautstärke mit dem Kopfhörerregler  $\binom{n}{k}$  wirkt sich nicht auf die Lautstärke des Live-Streaming-Audios aus.

## 7 Live-Stream beginnen.

Die jeweiligen Lautstärkepegel mit dem Fader (nur AG03MK2) oder dem Pegelregler anpassen. Die Live-Streaming-App starten und die Ausgewogenheit des Klangs für die Zuhörer prüfen.

#### HINWEIS

Siehe ["Audiobezogene und andere Probleme" \(S. 64\),](#page-63-0) falls kein Ton hörbar ist.

## <span id="page-33-0"></span>Dieses Gerät mit einem Computer verwenden

Im Folgenden wird erläutert, wie mit diesem Gerät und einem Windows-PC oder Mac die notwendigen Einstellungen und Schritte vorgenommen werden zum Live-Streamen der eigenen Stimme oder Gesangs mittels 17LIVE, Twitch, YouTube Live oder anderen derartigen Diensten. (Bei 17LIVE, Twitch und YouTube Live handelt es sich um Streaming-Apps.)

## Notwendiges Zubehör

- ( Dieses Gerät
- ( Windows- oder Mac-Computer (auf dem AG Controller und eine Live-Streaming-App installiert sind) Die Anwendung "AG Controller" von der folgenden Website herunterladen und installieren.
	- ( AG03MK2: <https://www.yamaha.com/2/ag03mk2/>
	- ( AG06MK2: <https://www.yamaha.com/2/ag06mk2/>
- Kopf- oder Ohrhörer mit einem Stereo-Ministeckerkabel
- USB-Kabel (im Lieferumfang enthalten)

## Notwendige Schritte

## $\boldsymbol{1}$  Treiber installieren (nur Windows).

#### Bei einem Mac entfällt die Treiberinstallation. Mit Schritt 2 beginnen.

Den Treiber, falls noch nicht installiert, unter Bezugnahme auf "Dieses Gerät für den Einsatz vorbereiten" → "Mit Computer verbinden und Einstellungen konfigurieren (Windows)" installieren.

• ["Mit Computer verbinden und Einstellungen konfigurieren \(Windows\)" \(S. 21\)](#page-20-0)

## 2 Mit dem Computer verbinden.

Die Verbindung unter Bezugnahme auf "Dieses Gerät für den Einsatz vorbereiten" → "Mit Computer verbinden und Einstellungen konfigurieren (Windows)/(Mac)" herstellen.

- ["Mit Computer verbinden und Einstellungen konfigurieren \(Windows\)" \(S. 21\)](#page-20-0)
- ( ["Mit Computer verbinden und Einstellungen konfigurieren \(Mac\)" \(S. 23\)](#page-22-0)

## 3 Kopf- oder Ohrhörer anschließen.

Die Kopf- oder Ohrhörer mit der Kopfhörer-Ausgangsbuchse verbinden.

Nachdem alle Verbindungen hergestellt wurden, können die Einstellungen für dieses Gerät konfiguriert werden.

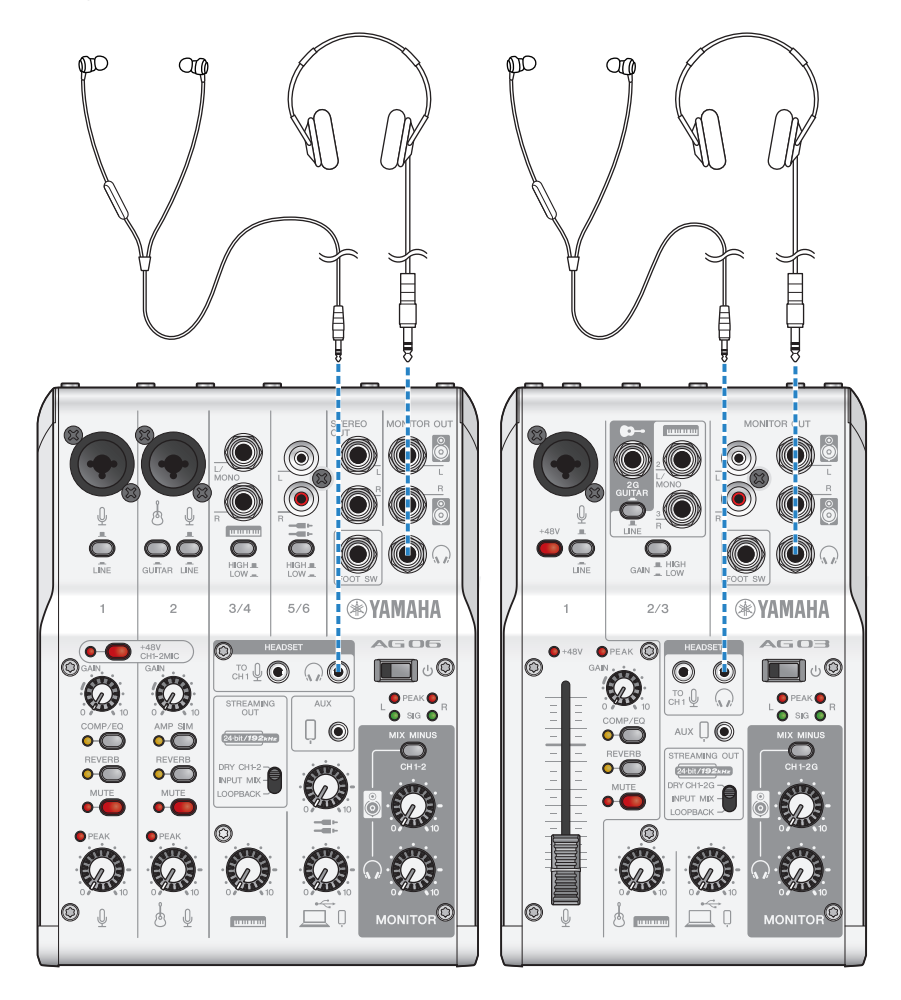

## 4 Einstellungen für das AG konfigurieren.

Die einzelnen Schalter auf der Vorderseite wie folgt einstellen.

- Phantomschalter [+48V]: ein (bei Verwendung eines Kondensatormikrofons)
- Regler, Pegelregler, Fader [GAIN] für Kanal 1: nach Bedarf (siehe Abbildung)
- [STREAMING OUT]: [INPUT MIX]
- [MIX MINUS]: aus

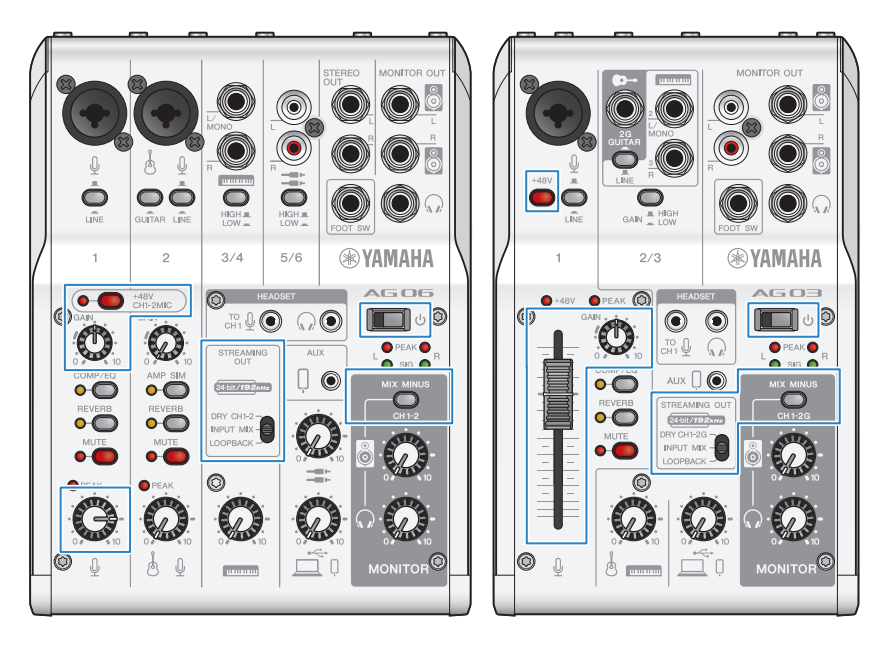
Dieses Gerät für Live-Streaming (17LIVE, Twitch, YouTube Live) verwenden > Dieses Gerät mit einem Computer verwenden

## ${\bf 5}$  Den Schalter [ $\oplus$ ] (Standby/Ein) einschalten.

Den Schalter [U] (Standby/Ein) einschalten.

Nach Abschluss der Einstellungen an diesem Gerät "AG Controller" starten und auf "Sound Check" am unteren Rand des Bildschirms klicken.

Die Lautstärke anpassen, um den Ton auf dem Bildschirm Sound Check zu prüfen.<br>Expagganteller –  $\begin{bmatrix} 0 & x \\ y & z \end{bmatrix}$ 

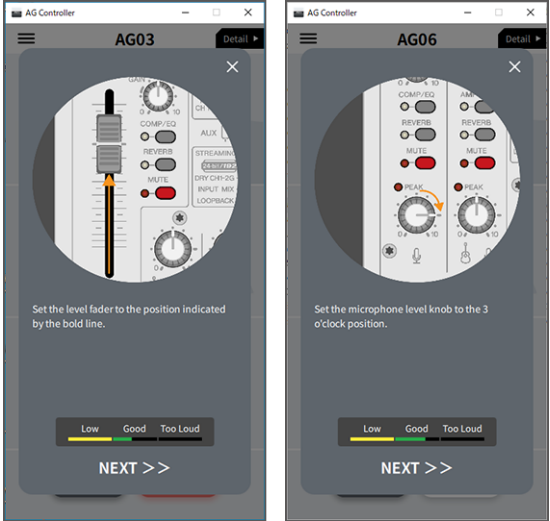

## 6 Die Kopf-/Ohrhörerlautstärke anpassen.

Die Lautstärke mit dem Kopfhörerregler [H] anpassen; dabei in das Mikrofon sprechen. Das Anpassen der Lautstärke mit dem Kopfhörerregler  $\binom{n}{k}$  wirkt sich nicht auf die Lautstärke des Live-Streaming-Audios aus.

# 7 Live-Stream beginnen.

Die jeweiligen Lautstärkepegel mit dem Fader (nur AG03K2) oder dem Pegelregler anpassen.

Die Live-Streaming-App starten und die Ausgewogenheit des Klangs für die Zuhörer prüfen.

#### HINWEIS

Siehe ["Audiobezogene und andere Probleme" \(S. 64\),](#page-63-0) falls kein Ton hörbar ist.

#### Live-Streaming mit OBS

Im Folgenden wird am Beispiel von OBS erläutert, wie Live-Streaming-Software verwendet wird. Zum Herunterladen und Installieren von OBS die offizielle Website für OBS besuchen.

## $\boldsymbol{1}$  OBS starten und in "Datei" den Bildschirm "Einstellungen" öffnen.

### 2 Im linken Navigationsmenü auf "Audio" klicken.

Dieses Gerät für Live-Streaming (17LIVE, Twitch, YouTube Live) verwenden > Dieses Gerät mit einem Computer verwenden

#### $3$  , Desktop-Audio,, in "Globale Audiogeräte" auf "Standard" oder "Deaktiviert" einstellen.

Wurde der Wahlschalter [STREAMING OUT] an diesem Gerät auf [DRY CH 1-2] oder [INPUT MIX] gestellt, hier die Einstellung "Standard" auswählen; wurde der Wahlschalter auf [LOOPBACK] gestellt, hier die Einstellung "Deaktiviert" auswählen.

- 4 Außerdem für "Mikrofon-/AUX-Audio" in "Globale Audiogeräte" die Line-Einstellung [Yamaha AG03MK2] oder [Yamaha AG06MK2] auswählen.
- $5$  Im linken Navigationsmenü auf "Stream" klicken.
- 6 Den zu verwendenden Streaming-Dienst auswählen und bei Bedarf den vom Dienst erhaltenen Stream-Schlüssel eingeben.
- 7 Den Bildschirm "Einstellungen" schließen.
- 8 Den Live-Stream beginnen.

Dieses Gerät für Live-Streaming (17LIVE, Twitch, YouTube Live) verwenden > Bedienvorgänge beim Live-Streaming

# Bedienvorgänge beim Live-Streaming

Im Folgenden werden die Bedienvorgänge erläutert, die während beim Live-Streaming verwendet werden können.

#### ■ Mikrofon stummschalten

Wird während des Live-Streams der Platz verlassen oder anderweitig eine Pause gemacht, die Taste [MUTE] einschalten (Anzeige leuchtet), damit kein Ton vom Mikrofon übertragen wird.

#### **n** Hall zur Stimme hinzufügen

Um dem Mikrofonaudio Hall hinzuzufügen, die Taste [REVERB] einschalten (Anzeige leuchtet).

#### AG Controller verwenden

Mit AG Controller Feineinstellungen für dieses Gerät vornehmen. Bei folgenden Beispielen handelt es sich um die Einstellungsbildschirme für EQ und Hall.

( Einstellungsbildschirm für EQ

Zugriff: [Detail ▶] → Auf die Grafik [EQ] für [CH 1] auf dem Bildschirm klicken.

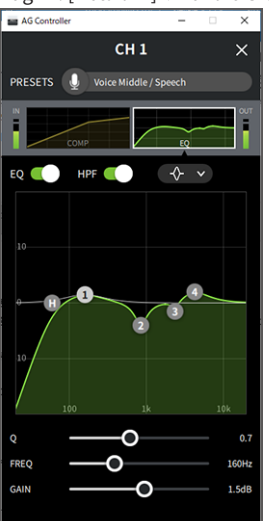

Dieses Gerät für Live-Streaming (17LIVE, Twitch, YouTube Live) verwenden > Bedienvorgänge beim Live-Streaming

- ( Einstellungsbildschirm für Hall
	- Zugriff: [Detail ▶] → Auf die Grafik [Reverb] auf dem Bildschirm klicken.

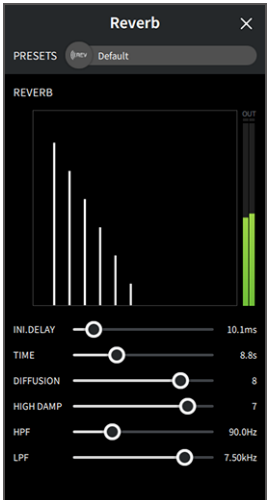

#### HINWEIS

AG Controller ist für Android-Geräte nicht verfügbar.

Dieses Gerät für Live-Streaming (17LIVE, Twitch, YouTube Live) verwenden > Musikinstrument oder Musik-Player anschließen

# Musikinstrument oder Musik-Player anschließen

Im Folgenden wird erläutert, wie ein Musikinstrument oder Musik-Player angeschlossen und die Einstellungen konfiguriert werden, um Hintergrundmusik oder Soundeffekte hinzuzufügen.

#### n Instrument anschließen

#### AG06MK2

Eine Gitarre über einen unsymmetrischen Klinkenstecker mit Kanal 2 verbinden und den Schalter [GUITAR] einschalten ( $\Box$ ). Die Lautstärke mit dem Pegelregler für Kanal 2 anpassen.

Ein Digitalpiano, Synthesizer oder anderes digitales Instrument mit der Line-Eingangsbuchse für Kanal 3/4 verbinden. Die Lautstärke mit dem Pegelregler für Kanal 3/4 anpassen.

#### AG03MK2

Eine Gitarre über einen unsymmetrischen Klinkenstecker mit der Gitarren-Eingangsbuchse verbinden und den Schalter [GUITAR/LINE] auf GUITAR ( $\Box$ ) stellen.

Ein Digitalpiano, Synthesizer oder anderes digitales Instrument mit der Line-Eingangsbuchse für Kanal 2 verbinden und den Schalter [GUITAR/LINE] auf LINE ( $\blacksquare$ ) stellen. Die Lautstärke mit dem Pegelregler für Kanal 2 anpassen.

#### HINWEIS

Zum Anschließen des Instruments mag ein Umwandlungskabel, Effektgerät oder anderes Zubehör erforderlich sein. Die für das Instrument zutreffende Verbindungsmethode prüfen.

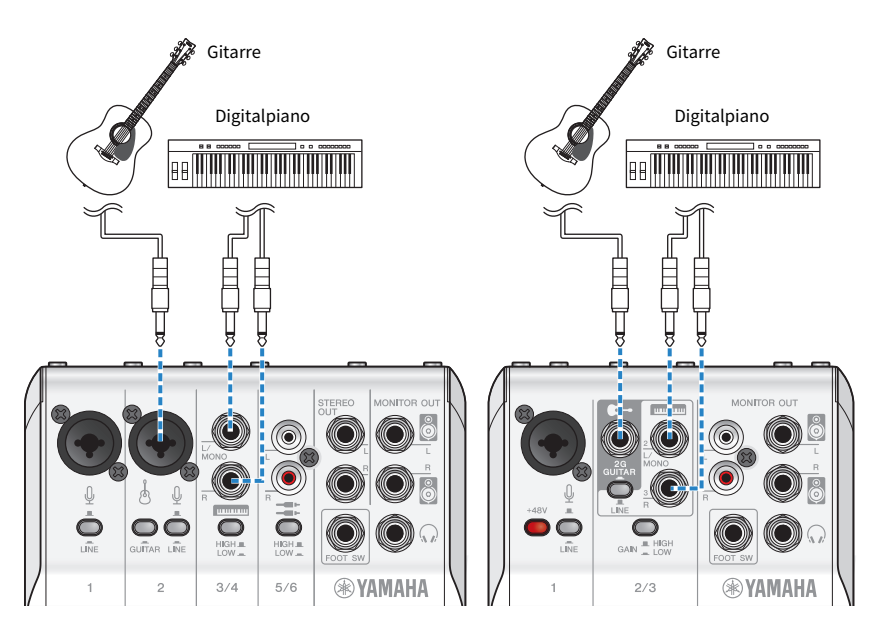

#### Hintergrundmusik und Soundeffekte hinzufügen

Zum Abspielen von Hintergrundmusik oder Soundeffekten den Musik-Player mit der Smartphone-Eingangs-/ Ausgangsbuchse [AUX (P)] verbinden.

Dieses Gerät für Live-Streaming (17LIVE, Twitch, YouTube Live) verwenden > Musikinstrument oder Musik-Player anschließen

Die Lautstärke am angeschlossenen Gerät anpassen.

Wird das AG06MK2 an Kanal 5/6 eingegeben, kann die Lautstärke mit dem Pegelregler für Kanal 5/6 angepasst werden.

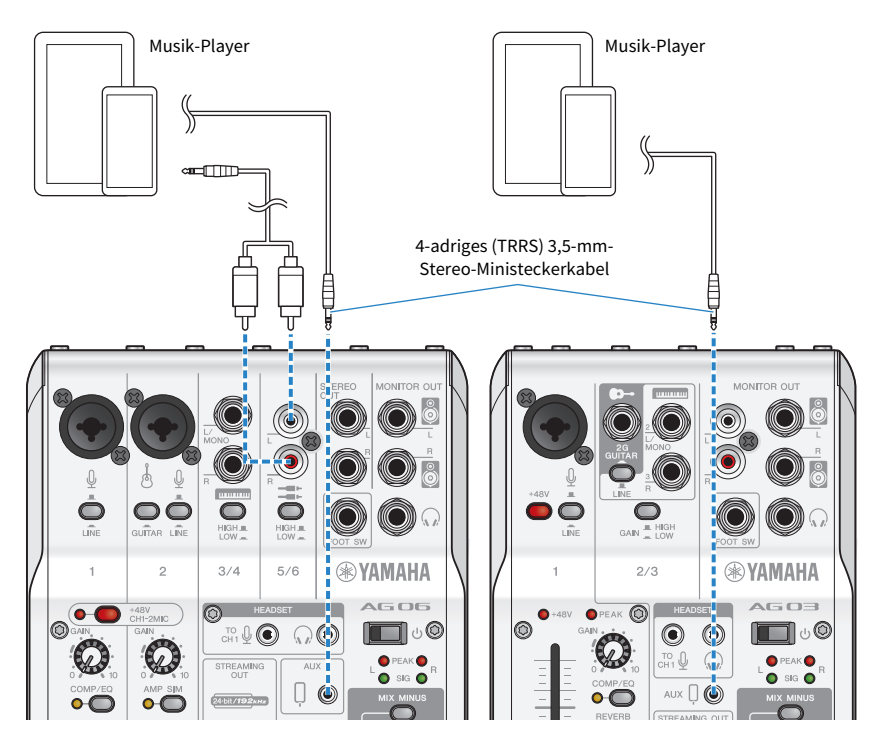

# Verwendung dieses Geräts für ein Online-Meeting

# Verwendung mit iPhone/iPad

Im Folgenden wird erläutert, wie mit diesem Gerät und einem iPhone/iPad die notwendigen Einstellungen und Schritte vorgenommen werden zum Abhalten von Online-Meetings mittels Apps wie Zoom, Skype, Teams, FaceTime und LINE. (Bei Zoom, Skype, Teams, FaceTime und LINE handelt es sich um Apps.) Werden Skype, FaceTime und LINE auf einem iPhone/iPad ausgeführt, ist der Ton von diesem Gerät nicht hörbar, wenn es über ein USB-Kabel verbunden ist. Die Verbindung muss über ein vieradriges (TRRS-) 3,5-mm-Stereo-Ministeckerkabel erfolgen.

### Notwendiges Zubehör

- Dieses Gerät
- ( iPhone/iPad (auf dem die verschiedenen zu verwendenden Apps installiert sind)
- ( Lightning-auf-3,5-mm-Kopfhörerbuchsen-Adapter (bei Verwendung eines iPhones/iPads mit Lightning-Anschluss – Original-Apple-Produkte empfohlen)
- ( USB-auf-3,5-mm-Kopfhörerbuchsen-Adapter (bei Verwendung eines iPads mit USB-C-Port Original-Apple-Produkte empfohlen)
- Kopf- oder Ohrhörer mit einem Stereo-Ministeckerkabel
- ( 4-adriges 3,5-mm-Stereo-Ministeckerkabel
- USB-Netzteil

## Notwendige Schritte

1 iPhone/iPad anschließen.

Die erforderlichen Verbindungen unter Bezugnahme auf "Dieses Gerät für den Einsatz vorbereiten" → "Verbindung mit iPhone/iPad" vornehmen.

( ["Verbindung mit iPhone/iPad" \(S. 17\)](#page-16-0)

#### 2 Den Lightning- oder USB-C-auf-3,5-mm-Kopfhörerbuchsen-Adapter mit dem iPhone/iPad verbinden.

3 Den Lightning- oder USB-C-auf-3,5-mm-Kopfhörerbuchsen-Adapter über ein 4 adriges (TRRS) 3,5-mm-Stereo-Ministeckerkabel mit der Smartphone-Eingangs-/ Ausgangsbuchse [P] dieses Geräts verbinden.

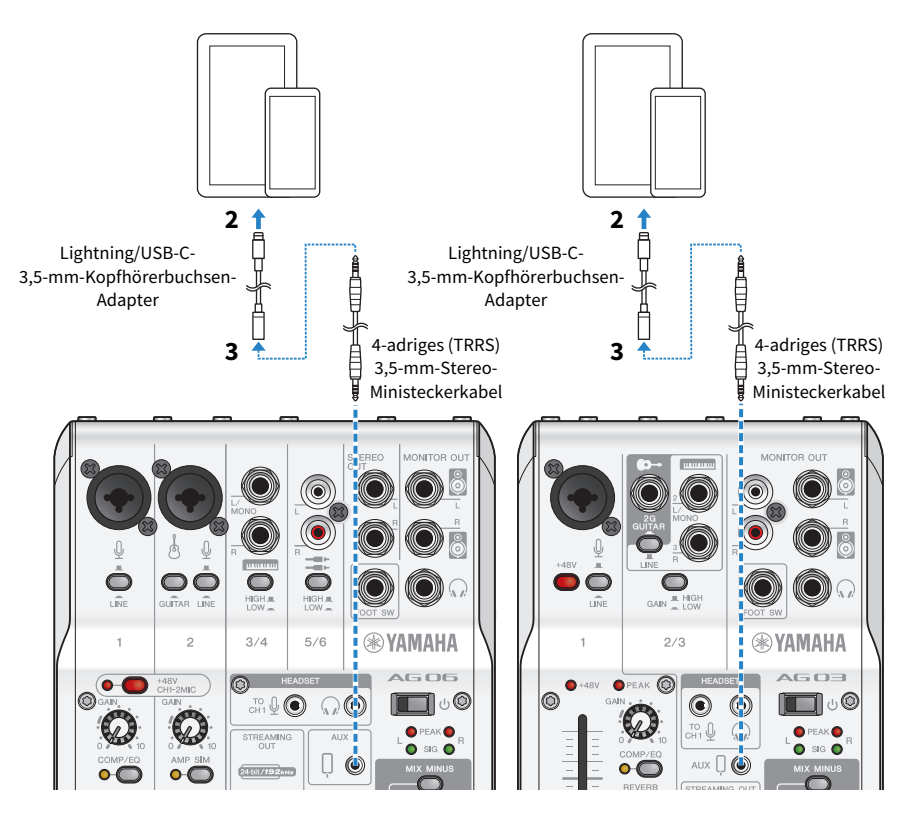

#### HINWEIS

Ein vieradriges Stereo-Ministeckerkabel, kein zwei- oder dreiadriges Kabel verwenden.

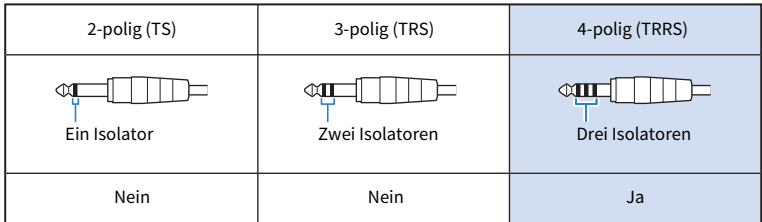

# 4 Kopf- oder Ohrhörer anschließen.

Die Kopf- oder Ohrhörer mit der Kopfhörer-Ausgangsbuchse verbinden.

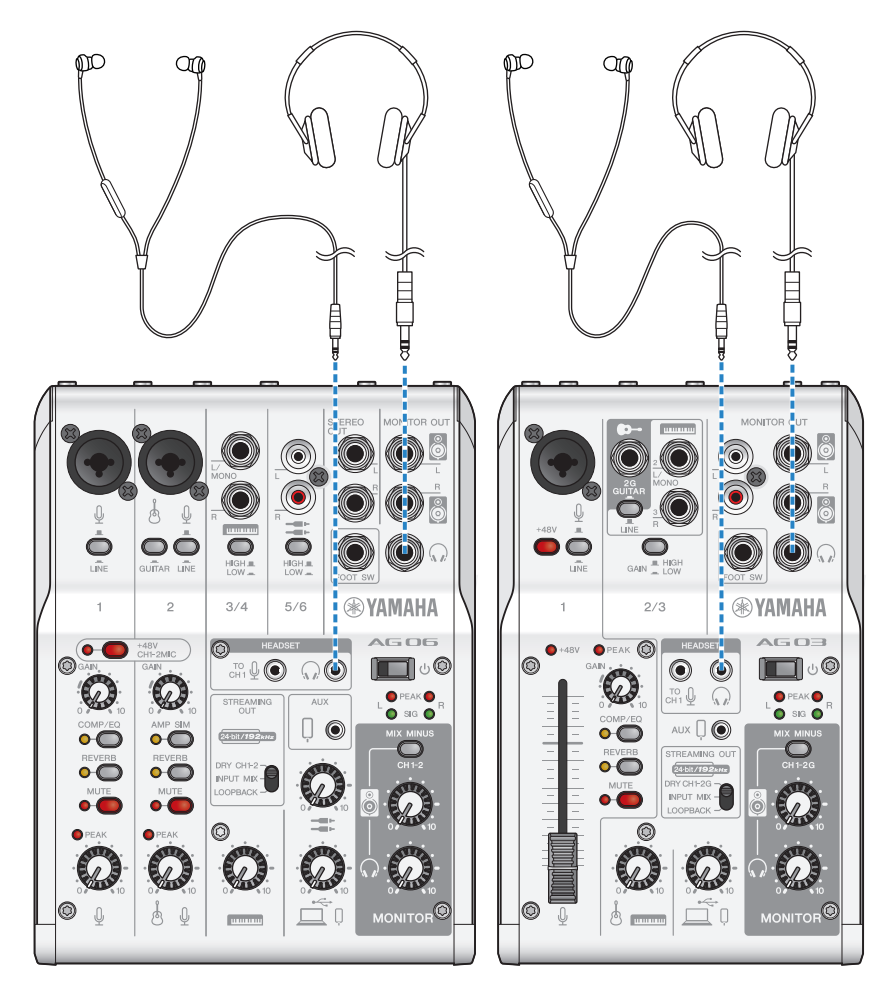

Verwendung dieses Geräts für ein Online-Meeting > Verwendung mit iPhone/iPad

# 5 Mikrofon anschließen.

Das Mikrofon mit der Mikrofon-/Line-Eingangsbuchse für Kanal 1 verbinden.

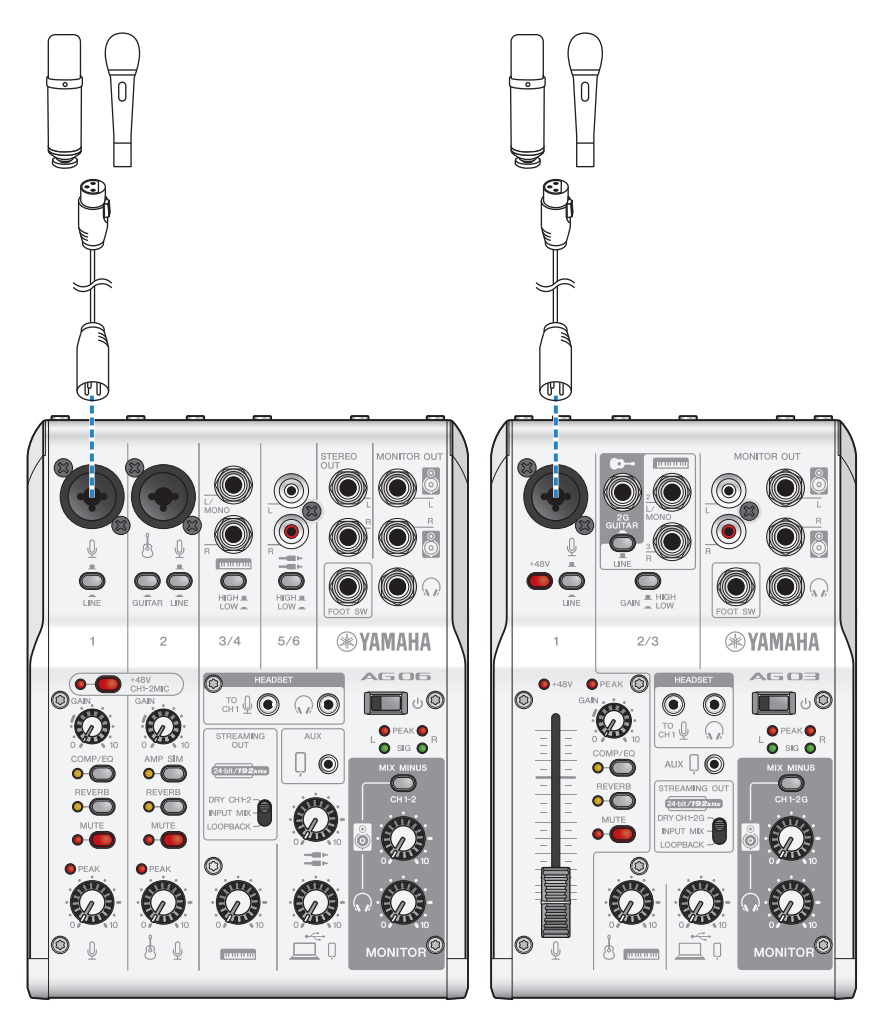

Nachdem diese Verbindungen hergestellt wurden, können die Einstellungen für dieses Gerät konfiguriert werden.

# **6** Den Schalter  $[\circlearrowleft]$  (Standby/Ein) einschalten.

Den Schalter [ $\bigcirc$ ] (Standby/Ein) einschalten.

# 7 Einstellungen für das AG konfigurieren.

Die einzelnen Schalter auf der Vorderseite wie folgt einstellen.

- ( Schalter [LINE]: aus
- Phantomschalter [+48V]: ein (bei Verwendung eines Kondensatormikrofons)
- Regler, Pegelregler, Fader [GAIN] für Kanal 1: nach Bedarf (siehe Abbildung)
- [STREAMING OUT]: [INPUT MIX]
- [MIX MINUS]: aus

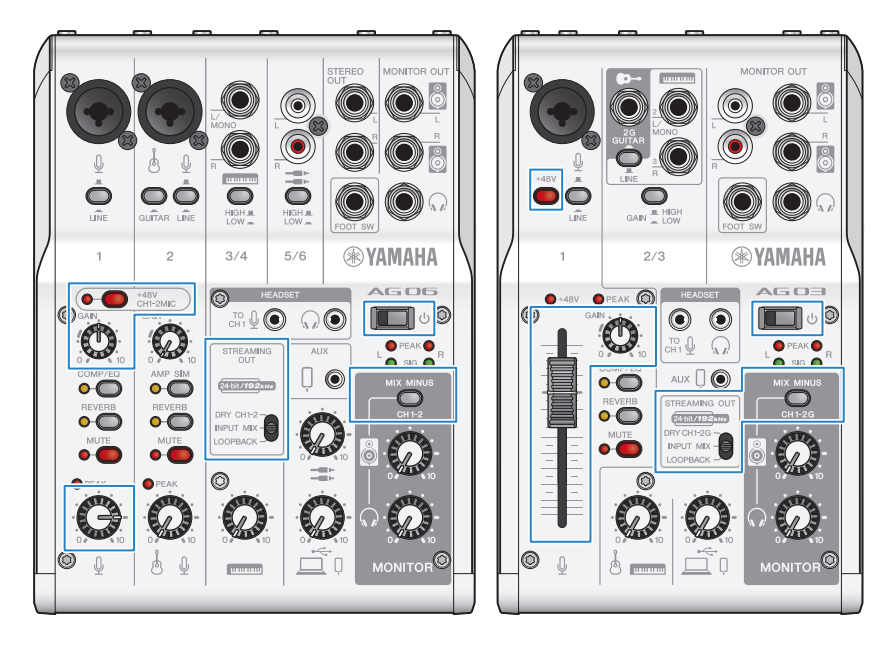

## 8 Die Kopf-/Ohrhörerlautstärke anpassen.

Die Lautstärke mit dem Kopfhörerregler [H] anpassen; dabei in das Mikrofon sprechen. Das Anpassen der Lautstärke mit dem Kopfhörerregler  $\binom{n}{k}$  wirkt sich nicht auf die Lautstärke des Live-Streaming-Audios aus.

### 9 Das Online-Meeting beginnen.

Die jeweiligen Lautstärkepegel mit dem Fader (nur AG03MK2) oder dem Pegelregler anpassen. Die Live-Streaming-App starten und die Ausgewogenheit des Klangs für die Zuhörer prüfen.

## Bedienvorgänge beim Gespräch

#### • Eigene Stimme stummschalten

Zum Unterbrechen des Gesprächs die Taste MUTE einschalten (Anzeige leuchtet).

#### HINWEIS

Siehe ["Audiobezogene und andere Probleme" \(S. 64\),](#page-63-0) falls kein Ton hörbar ist.

# Dieses Gerät mit einem Android-Gerät verwenden

Im Folgenden wird erläutert, wie mit diesem Gerät und einem Android-Gerät die notwendigen Einstellungen und Schritte vorgenommen werden zum Abhalten von Online-Meetings mittels Apps wie Zoom, Skype, Teams, FaceTime und LINE. (Bei Zoom, Skype, Teams, FaceTime und LINE handelt es sich um Apps.)

#### HINWEIS

Bei der Verwendung eines Android-Geräts kann das Audio von diesem Gerät nicht über USB eingegeben werden. Die Verbindung muss über ein vieradriges (TRRS-) 3,5-mm-Stereo-Ministeckerkabel erfolgen.

#### Notwendiges Zubehör

- Dieses Gerät
- ( Android-Gerät (auf dem die verschiedenen zu verwendenden Apps installiert sind)
- Kopf- oder Ohrhörer mit einem Stereo-Ministeckerkabel
- ( 4-adriges 3,5-mm-Stereo-Ministeckerkabel (CTIA)
- USB-Netzteil
- USB-Kabel (handelsüblich, zur Stromversorgung)

#### Notwendige Schritte

## $1$  Mit dem Android-Gerät verbinden.

Die erforderlichen Verbindungen unter Bezugnahme auf "Dieses Gerät für den Einsatz vorbereiten" → "Verbindung mit Android-Gerät" vornehmen.

["Verbindung mit Android-Geräten" \(S. 19\)](#page-18-0)

# 2 Kopf- oder Ohrhörer anschließen.

Die Kopf- oder Ohrhörer mit der Kopfhörer-Ausgangsbuchse verbinden.

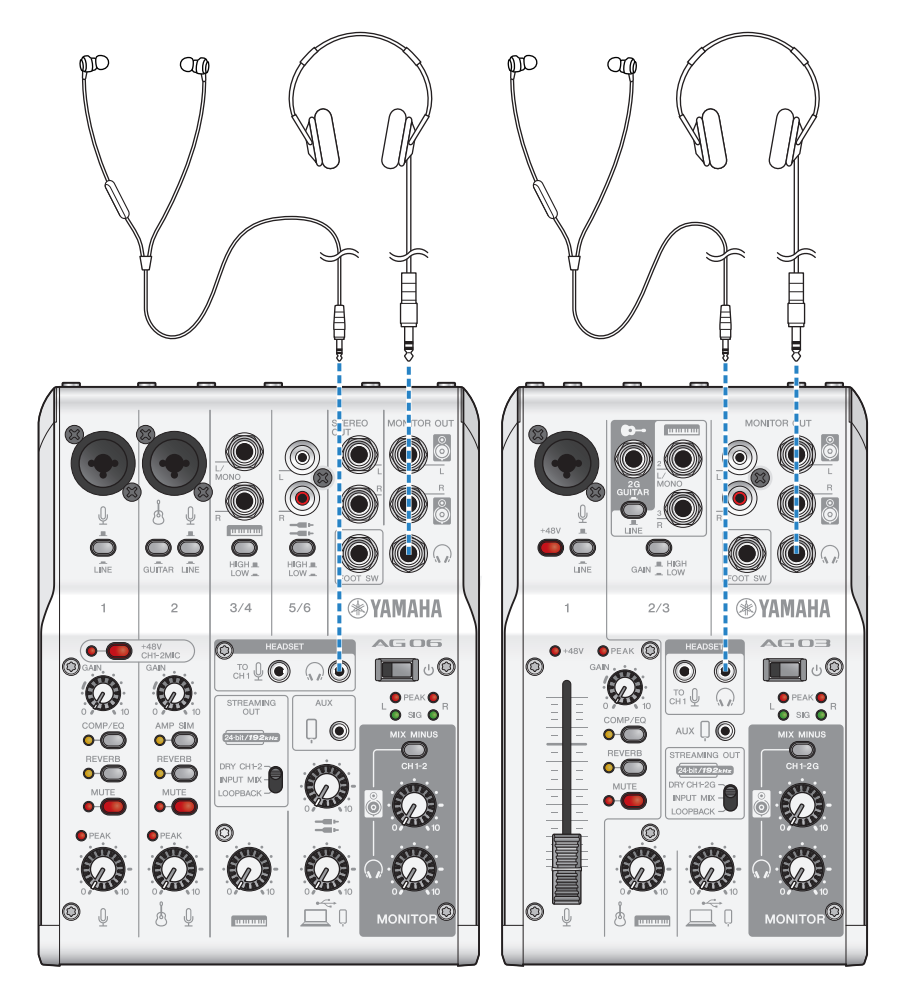

# 3 Mikrofon anschließen.

Das Mikrofon mit der Mikrofon-/Line-Eingangsbuchse für Kanal 1 verbinden.

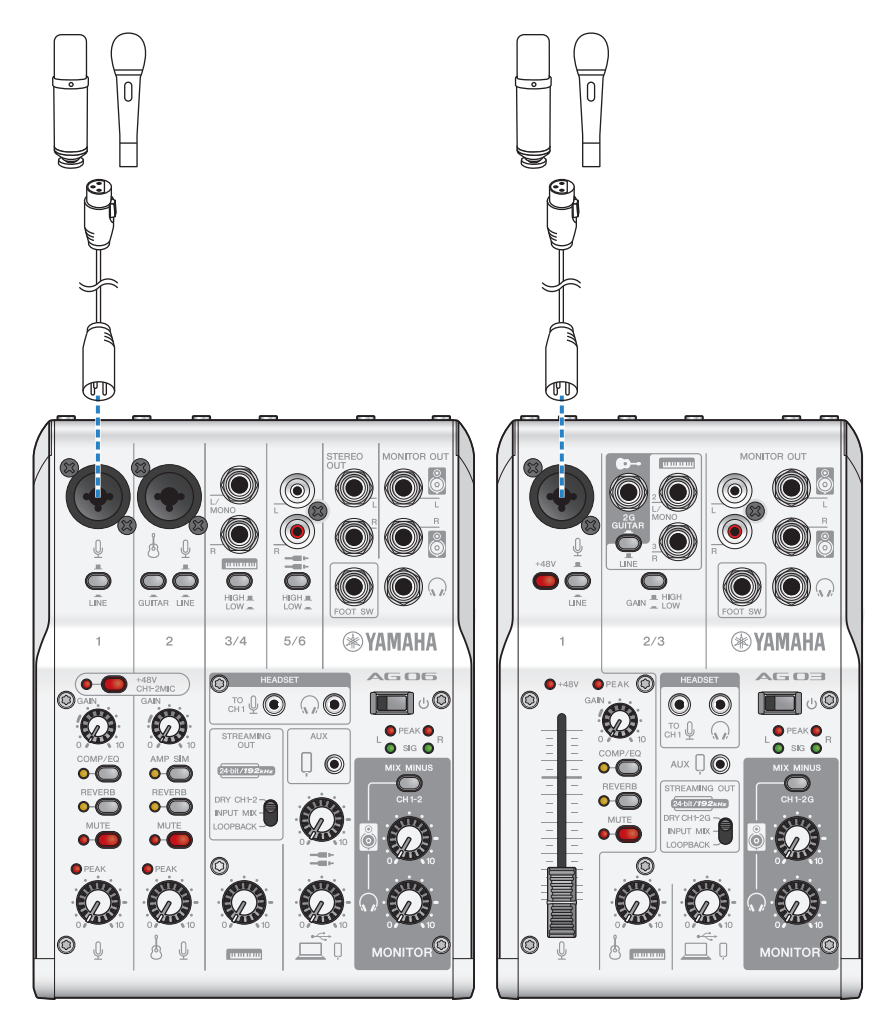

Nachdem diese Verbindungen hergestellt wurden, können die Einstellungen für dieses Gerät konfiguriert werden.

# 4 Einstellungen für das AG konfigurieren.

Die einzelnen Schalter auf der Vorderseite wie folgt einstellen.

- Phantomschalter [+48V]: ein (bei Verwendung eines Kondensatormikrofons)
- Regler [GAIN] für Kanal 1: nach Bedarf (siehe Abbildung)
- [STREAMING OUT]: [INPUT MIX]
- [MIX MINUS]: aus

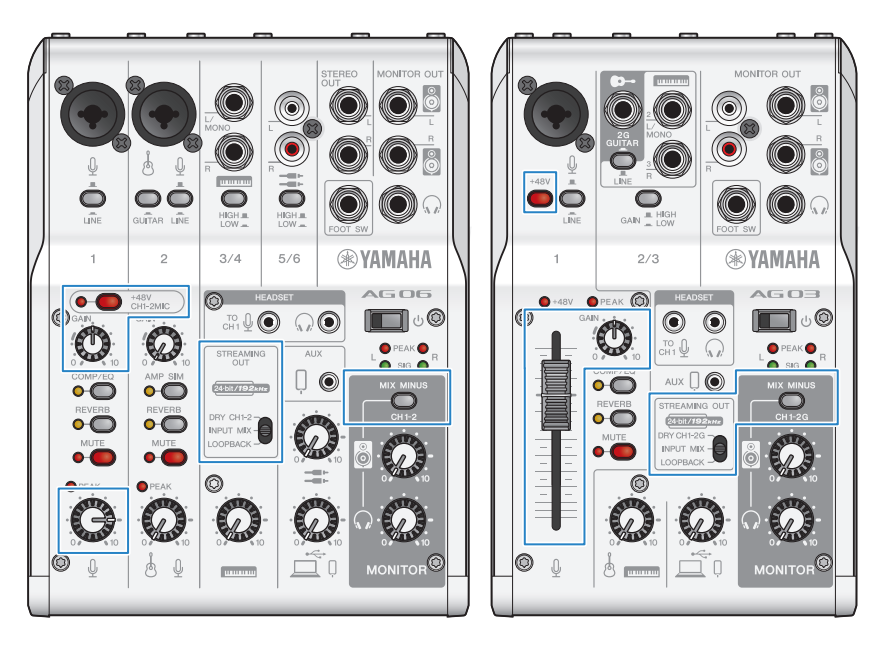

# **5** Den Schalter [ $\bigcirc$ ] (Standby/Ein) einschalten.

Den Schalter [U] (Standby/Ein) einschalten.

## 6 Kopfhörerlautstärke anpassen.

Die Lautstärke mit dem Kopfhörerregler  $\lceil\!\sqrt{n}\rceil$  anpassen; dabei in das Mikrofon sprechen. Das Anpassen der Lautstärke mit dem Kopfhörerregler  $\binom{n}{k}$  wirkt sich nicht auf die Lautstärke des Live-Streaming-Audios aus.

# 7 Das Online-Meeting beginnen.

Die jeweiligen Lautstärkepegel mit dem Fader (nur AG03MK2) oder dem Pegelregler anpassen. Die Live-Streaming-App starten und die Ausgewogenheit des Klangs für die Zuhörer prüfen.

#### Bedienvorgänge beim Gespräch

#### • Eigene Stimme stummschalten

Zum Unterbrechen des Gesprächs die Taste MUTE einschalten (Anzeige leuchtet).

#### HINWEIS

Siehe ["Audiobezogene und andere Probleme" \(S. 64\),](#page-63-0) falls kein Ton hörbar ist.

# Dieses Gerät mit einem Computer verwenden

Im Folgenden wird erläutert, wie mit diesem Gerät und einem Windows-PC oder Mac die notwendigen Einstellungen und Schritte vorgenommen werden zum Abhalten von Online-Meetings mittels Zoom, Skype, Teams, FaceTime und LINE. (Bei Zoom, Skype, Teams, FaceTime und LINE handelt es sich um Apps.)

#### Notwendiges Zubehör

- ( Dieses Gerät
- ( Windows-PC oder Mac (auf dem die verschiedenen zu verwendenden Apps installiert sind)
- Kopf- oder Ohrhörer mit einem Stereo-Ministeckerkabel
- USB-Kabel (im Lieferumfang enthalten)

#### Notwendige Schritte

## $\boldsymbol{1}$  Treiber installieren (nur Windows).

#### Bei einem Mac entfällt die Treiberinstallation. Mit Schritt 2 beginnen.

Den Treiber, falls noch nicht installiert, unter Bezugnahme auf "Dieses Gerät für den Einsatz vorbereiten" → "Mit Computer verbinden und Einstellungen konfigurieren (Windows)" installieren.

• ["Mit Computer verbinden und Einstellungen konfigurieren \(Windows\)" \(S. 21\)](#page-20-0)

#### 2 Mit dem Computer verbinden.

Die Verbindung unter Bezugnahme auf "Dieses Gerät für den Einsatz vorbereiten" → "Mit Computer verbinden und Einstellungen konfigurieren (Windows)/(Mac)" herstellen.

- ["Mit Computer verbinden und Einstellungen konfigurieren \(Windows\)" \(S. 21\)](#page-20-0)
- ( ["Mit Computer verbinden und Einstellungen konfigurieren \(Mac\)" \(S. 23\)](#page-22-0)

# 3 Kopf- oder Ohrhörer anschließen.

Die Kopf- oder Ohrhörer mit der Kopfhörer-Ausgangsbuchse verbinden.

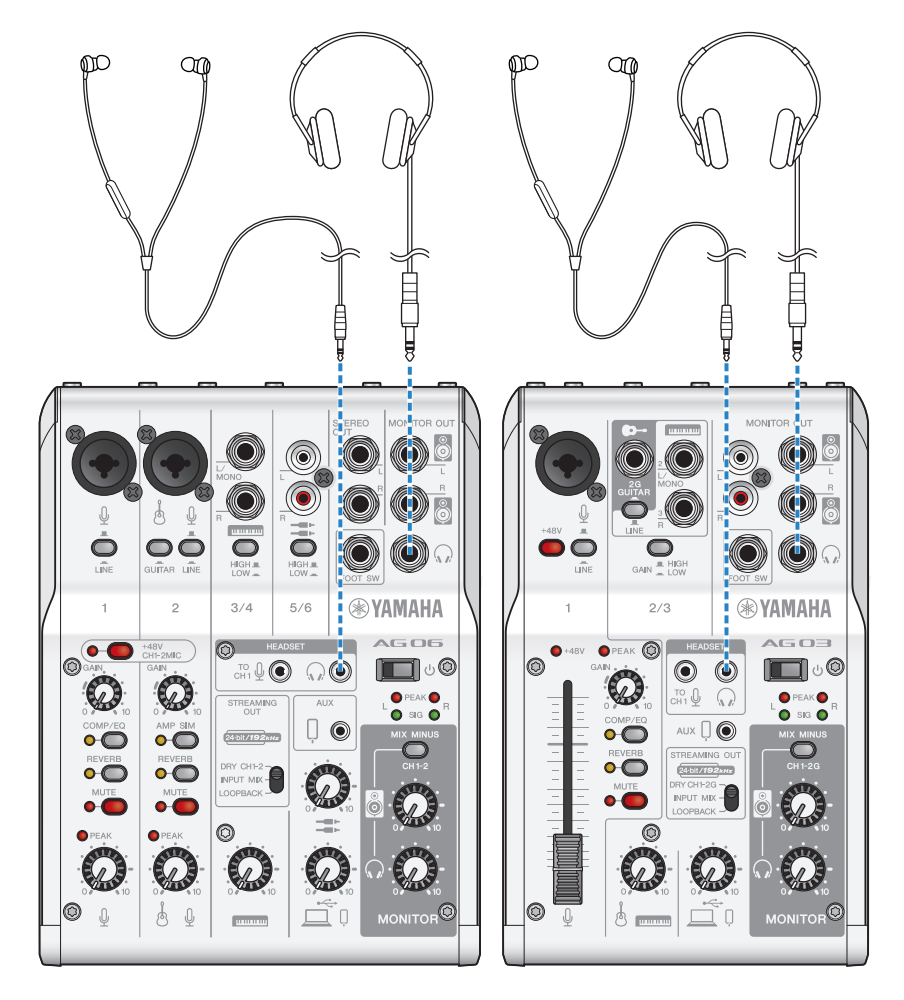

# 4 Mikrofon anschließen.

Das Mikrofon mit der Mikrofon-/Line-Eingangsbuchse für Kanal 1 verbinden.

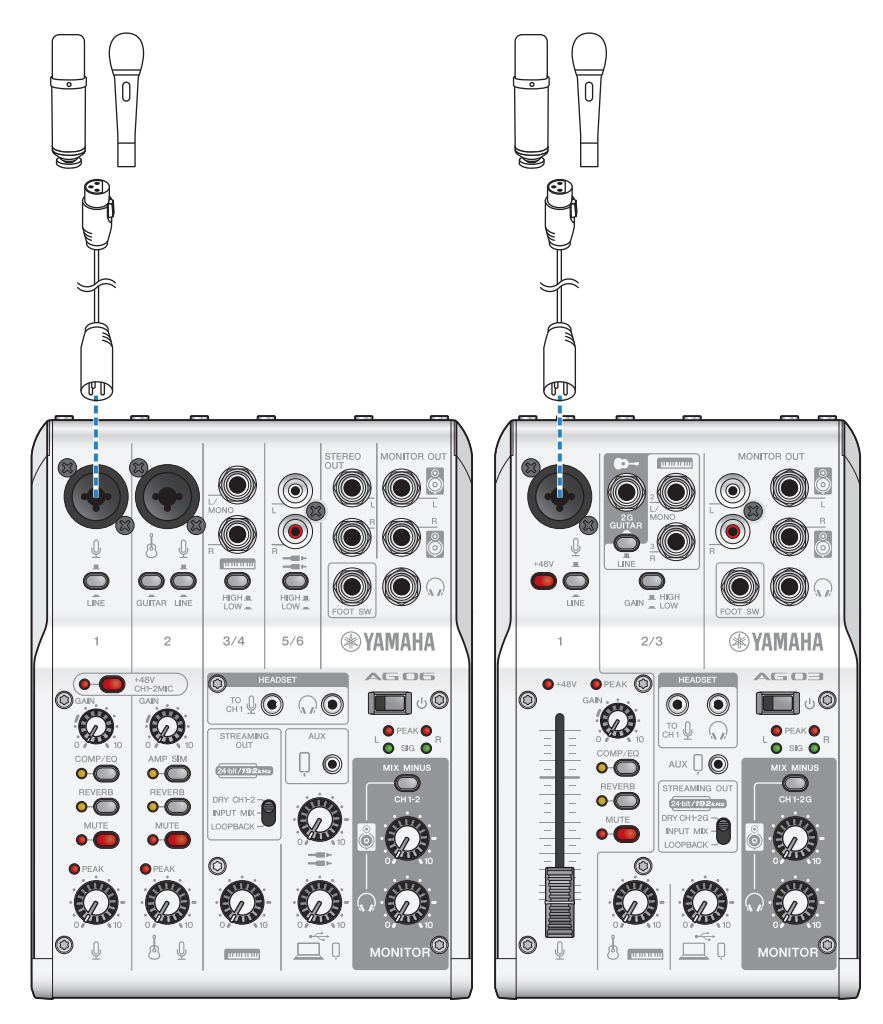

Nachdem diese Verbindungen hergestellt wurden, können die Einstellungen für dieses Gerät konfiguriert werden.

# 5 Einstellungen für das AG konfigurieren.

Die einzelnen Schalter auf der Vorderseite wie folgt einstellen.

- Phantomschalter [+48V]: ein (bei Verwendung eines Kondensatormikrofons)
- Regler, Pegelregler, Fader [GAIN] für Kanal 1: nach Bedarf (siehe Abbildung)
- [STREAMING OUT]: [INPUT MIX]
- [MIX MINUS]: aus

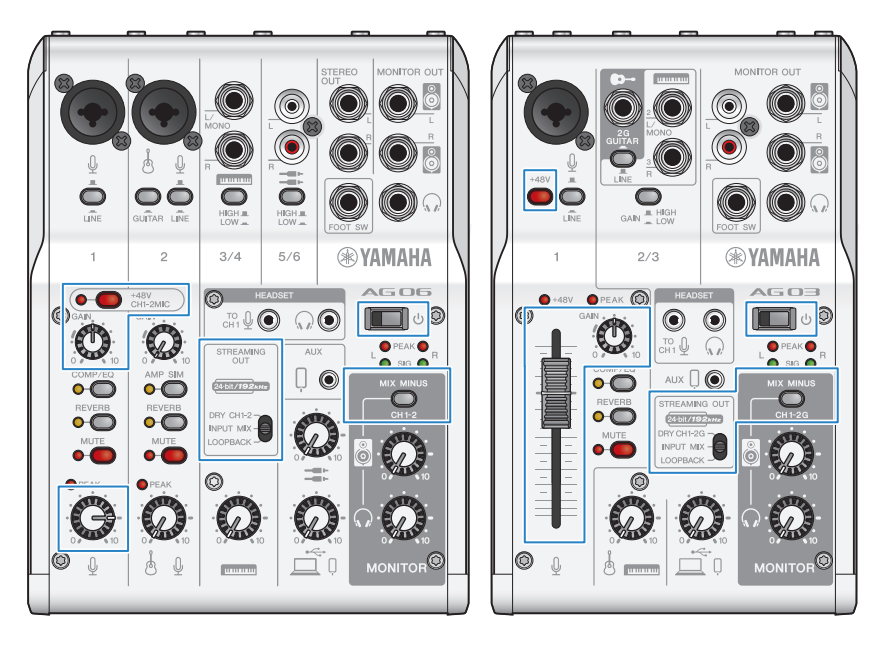

## 6 Einstellungen für die App konfigurieren.

Die App für das Online-Meeting starten, die Geräteeinstellungen in der App öffnen und bestätigen, dass Audioeingabegerät und Audioausgabegerät beide auf [Yamaha AG03MK2] oder [Yamaha AG06MK2] eingestellt sind.

# 7 Die Kopf-/Ohrhörerlautstärke anpassen.

Die Lautstärke mit dem Kopfhörerregler  $\lceil \Omega \rceil$  anpassen; dabei in das Mikrofon sprechen. Das Anpassen der Lautstärke mit dem Kopfhörerregler  $\lceil \sqrt{n} \rceil$  wirkt sich nicht auf die Lautstärke des Live-Streaming-Audios aus.

# 8 Das Online-Meeting beginnen.

Die jeweiligen Lautstärkepegel mit dem Fader (nur AG03K2) oder dem Pegelregler anpassen. Die Live-Streaming-App starten und die Ausgewogenheit des Klangs für die Zuhörer prüfen.

### Bedienvorgänge beim Gespräch

#### • Eigene Stimme stummschalten

Zum Unterbrechen des Gesprächs die Taste MUTE einschalten (Anzeige leuchtet).

#### HINWEIS

Siehe ["Audiobezogene und andere Probleme" \(S. 64\),](#page-63-0) falls kein Ton hörbar ist.

# Dieses Gerät für Podcasts verwenden

# Verwendung von WaveLab Cast

WaveLab Cast ist eine App für Windows und Mac, die sich optimal für die Produktion von Podcast-Audio-/ Videoinhalten eignet. Mit dieser App können Inhalte BEQUEM aufgenommen, bearbeitet und gestreamt werden.

#### WaveLab Cast einrichten:

Siehe folgende Seite zum Herunterladen der App und Aktivieren der Lizenz.

<https://www.steinberg.net/getwavelabcast>

#### HINWEIS

Das Herunterladen dieser App erfordert einen Download-Zugangscode. Dieser Code findet sich auf der im Lieferumfang dieses Geräts enthaltenen Unterlage WAVELAB CAST DOWNLOAD INFORMATION.

Das Handbuch für WaveLab Cast kann auf der folgenden Website gesucht werden.

<https://steinberg.help/>

# Dieses Gerät für Aufnahmen verwenden

# Verwendung von Rec'n'Share mit iPhone/iPad

Die App Rec'n'Share zusammen mit diesem Gerät zum Aufnehmen und Bearbeiten von Audio usw. verwenden. Die App Rec'n'Share macht alles einfach, vom Vortragen und Aufnehmen seiner Lieblingssongs über das Aufnehmen und Bearbeiten von Videos seiner Aufführung bis hin zum Hochladen der Ergebnisse.

Weitere Einzelheiten zu Rec'n'Share finden sich auf der folgenden Website.

[https://www.yamaha.com/2/rec\\_n\\_share/](https://www.yamaha.com/2/rec_n_share/)

#### HINWEIS

- Im App Store prüfen, welche Betriebssystemversionen mit der App kompatibel sind.
- Nur die Daten für eigene Original-Songs, -Sounds und -Inhalte, für die Nutzungsrechte erteilt wurden, können hochgeladen werden.

# Verwendung von Cubase AI mit Computer

Cubase AI zusammen mit diesem Gerät zum Aufnehmen und Bearbeiten von Audio usw. verwenden. Bei Cubase AI handelt es sich um DAW-Software für die Musikproduktion, mit der mittels eines Computers Audio aufgenommen, wiedergegeben und bearbeitet werden kann.

#### Cubase AI einrichten:

Siehe folgende Seite zum Herunterladen der App und Aktivieren der Lizenz.

<https://www.steinberg.net/getcubaseai>

#### HINWEIS

Das Herunterladen dieser App erfordert einen Download-Zugangscode. Dieser Code findet sich auf der im Lieferumfang dieses Geräts enthaltenen Unterlage CUBASE AI DOWNLOAD INFORMATION.

Das Handbuch für Cubase AI kann auf der folgenden Website gesucht werden.

<https://steinberg.help/>

# Verwendung dieses Geräts für Musikproduktion

# Verwendung Cubasis LE mit iPhone/iPad

Cubasis LE zusammen mit diesem Gerät zum Aufnehmen und Bearbeiten von Audio verwenden. Cubasis LE ist eine Basisversion der mobilen DAW Cubasis. Hierbei handelt es sich wie bei Cubasis um eine Musikproduktions-App, mit der auf einem iPhone/iPad Audio aufgenommen, wiedergegeben und bearbeitet werden kann.

"Cubasis LE" im App Store suchen und herunterladen, um die App zu verwenden.

Weitere Einzelheiten zu Cubasis LE finden sich auf der folgenden Steinberg-Website. <https://www.steinberg.net/getcubasisle>

Verwendung dieses Geräts für Musikproduktion > Verwendung von Cubase AI mit Computer

# Verwendung von Cubase AI mit Computer

Cubase AI zusammen mit diesem Gerät zum Aufnehmen und Bearbeiten von Audio usw. verwenden. Bei Cubase AI handelt es sich um DAW-Software für die Musikproduktion, mit der mittels eines Computers Audio aufgenommen, wiedergegeben und bearbeitet werden kann.

#### Cubase AI einrichten:

Siehe folgende Seite zum Herunterladen der App und Aktivieren der Lizenz.

<https://www.steinberg.net/getcubaseai>

#### HINWEIS

Das Herunterladen dieser App erfordert einen Download-Zugangscode. Dieser Code findet sich auf der im Lieferumfang dieses Geräts enthaltenen Unterlage CUBASE AI DOWNLOAD INFORMATION.

Das Handbuch für Cubase AI kann auf der folgenden Website gesucht werden.

<https://steinberg.help/>

# Störungsbeseitigung

# Stromversorgungsprobleme

#### Betriebsanzeige leuchtet nicht

#### ( Ist die Stromversorgung dieses Geräts eingeschaltet?

Die Anzeige leuchtet nicht, wenn dieses Gerät nicht eingeschaltet ist.

- Bei Verwendung eines iPhones, iPads oder Android-Geräts: Eine externe Stromversorgung wie ein USB-Netzteil oder mobiler USB-Akku ist erforderlich. Das USB-Netzteil oder der mobile USB-Akku muss eine Ausgangsleistung von mindestens 5 V und 1 A aufweisen.
- . Bei Verwendung eines Windows-PCs, Macs oder iPads (USB-C-Port): Das Gerät wird mit USB-Strom (mindestens 5 V und 1 A) betrieben. Falls die Betriebsanzeige nicht leuchtet, ist der Busstrom möglicherweise unzureichend. Ein USB-Netzteil, mobilen USB-Akku oder ähnliches Gerät mit diesem Gerät verbinden, um es mit Strom zu versorgen.

#### Betriebsanzeige blinkt oder leuchtet nur sporadisch

#### ( Es liegt möglicherweise ein Problem mit der Stromversorgung vor.

( Die Anzeige blinkt, wenn ein Problem mit der Stromversorgung vorliegt. Zur Stromversorgung ein handelsübliches USB-Netzteil oder einen mobilen USB-Akku mit dem USB-Port [5V DC IN] verbinden.

#### ( Wird das richtige USB-Kabel verwendet?

- Das im Lieferumfang enthaltene USB-Kabel verwenden.
- ( Wird der USB-C-Port des iPads oder Computers direkt mit diesem Gerät verbunden, ist entweder das USB-C-Ladekabel des iPads oder ein handelsübliches USB-C-auf-USB-C-Kabel erforderlich.

# <span id="page-63-0"></span>Audiobezogene und andere Probleme

#### Windows-PC erkennt dieses Gerät nicht

#### ( Wurde der Treiber installiert?

( Für die Verbindung dieses Geräts mit einem Windows-PC muss Yamaha Steinberg USB Driver installiert werden.

Informationen zur Installation von Yamaha Steinberg USB Driver finden sich auf der folgenden Website.

AG03MK2:

<https://www.yamaha.com/2/ag03mk2/>

AG06MK2:

<https://www.yamaha.com/2/ag06mk2/>

#### Kein Ton hörbar

- Ist der Wahlschalter [STREAMING OUT] @ sachgemäß eingestellt?
	- ( Unter Bezugnahme auf die Bezeichnungen und Funktionen der Bedienelemente den Wahlschalter [STREAMING OUT] entsprechend den Anwendungsbedingungen einstellen.
- ( Sind externe Geräte wie ein Mikrofon oder aktive Monitorlautsprecher sachgemäß verbunden?
- ( Sind die Verbindungskabel kurzgeschlossen oder getrennt?
- ( Sind die verbundenen elektronischen Instrumente oder aktive Monitorlautsprecher eingeschaltet?
- $\bullet$  Sind der Regler [GAIN]  $\circledB$ , der Pegelregler  $\circledB$ , der Fader  $\circledB$  (nur AG03MK2), der Lautsprecherregler  $\lceil \frac{\mathcal{B}}{\mathcal{B}} \rceil$   $\Omega$  und der Kopfhörerregler  $\lceil \Omega \rceil$   $\Omega$  sachgemäß eingestellt?
- $\bullet$  Stehen die Schalter [LINE]  $\bullet$  , [GAIN HIGH LOW]  $\bullet$  (nur AG03MK2) und [HIGH LOW]  $\bullet$  (nur  $AG06MK2$ ) auf  $(\underline{\hspace{1em}})$ ?
	- $\cdot$  Diese Schalter ausschalten ( $\Box$ ). Ist die Lautstärke der Tonquelle zu niedrig, mag der Ton nicht hörbar sein, wenn diese Schalter eingeschaltet ( $\blacksquare$ ) sind.
- Ist der Schalter [MIX MINUS]  $\bigcirc$  eingeschaltet ( $\bigcirc$ )?
- ( Wurde bei der Verwendung von Internet-Live-Streaming-Software die Lautstärke in der Software angepasst?

#### Ton verzerrt oder verrauscht

#### **Leuchtet die Kanalanzeige [PEAK] <sup>8</sup>?**

- $\cdot$  Versuchen, den Regler [GAIN] niedriger einzustellen und den Schalter [PAD] einzuschalten ( $\bullet$ ).
- **C** Leuchten die Anzeigen [PEAK] der Pegelanzeigen <sup>@</sup> rot?
	- ( Die Pegelregler der einzelnen Kanäle einstellen. Die Anzeigen [PEAK] der Pegelanzeigen erlöschen auch dann nicht, wenn der Lautsprecherregler [ $\bigcirc$ ] oder Kopfhörerregler [ $\bigcirc$ ] niedriger eingestellt wird.
- ( Sind die Pegel der mit diesem Gerät verbundenen Geräte zu hoch eingestellt?
	- · Die Lautstärke am angeschlossenen Gerät senken.
- $\bullet$  Sind die Schalter [LINE]  $\odot$  [GAIN HIGH LOW]  $\odot$  (nur AG03MK2) und [HIGH LOW]  $\odot$  (nur AG06MK2) ausgeschaltet  $(\blacksquare)$ ?
	- ( Diese Schalter einschalten ( $\Box$ ). Ist die Lautstärke der Tonquelle zu hoch, mag der Ton verzerren, wenn diese Schalter ausgeschaltet ( $\blacksquare$ ) sind.

Störungsbeseitigung > Audiobezogene und andere Probleme

#### ● Steht der Wahlschalter [STREAMING OUT] © auf [LOOPBACK]?

( Wird bei der Verwendung einer DAW-Software die Einstellung [LOOPBACK] verwendet, mag je nach den Einstellungen der DAW-Software eine Schleife auftreten, die Rückkopplungen verursachen kann. Zum Aufnehmen, während der Ton vom Computer gehört wird, muss eine andere Einstellung als [LOOPBACK] verwendet werden.

#### Gesang oder Sprache deutlicher machen

#### **O** Die Taste [COMP/EQ] @ einschalten (Taste leuchtet gelb).

( Für diese Taste ist werksseitig bereits ein für Internet-Live-Streaming geeigneter Parameter eingestellt, der unnötiges Rauschen im Bassbereich unterdrückt und hilft, Unterschiede in den Eingangspegeln auszugleichen.

#### Lautstärke nicht einstellbar

- $\bullet$  Wird die Lautstärke der Eingangs-/Ausgangsbuchse [AUX]  $\circledS$  am verbundenen Gerät eingestellt?
	- ( Die Lautstärke der Eingangs-/Ausgangsbuchse [AUX] kann nicht mit dem Pegelregler angepasst werden. Die Lautstärke am angeschlossenen Gerät einstellen.

#### Hall wird nicht angewendet

#### ( Ist die Taste [REVERB] eingeschaltet (Taste leuchtet gelb)?

# Anhang

# Allgemeine technische Daten

## AG06MK2

0 dBu = 0,775 Vrms, Ausgangsimpedanz des Signalgenerators (Rs) = 150 Ω

Alle Pegelregler sind nominal, wenn nicht anders angegeben.

- Frequenzgang
	- ( Eingang (MIC) → MONITOR OUT über USB IN/OUT 0,5 dB/-1,5 dB (20 Hz bis 48 kHz bei Fs = 192 kHz), bezogen auf den Nennausgangspegel bei 1 kHz, Regler GAIN auf Min., STREAMING OUT GAIN: DRY CH 1-2
- ( Gesamte harmonische Verzerrungen \*1 (THD+N)
	- ( Eingang an MONITOR OUT 0,05% bei 0 dBu (20 Hz bis 20 kHz), Regler GAIN: Min. 0,01% bei +4 dBu (1 kHz), Regler GAIN: Min.
- Brummen und Rauschen\*2 (20 Hz bis 20 kHz)
	- ( Äquivalentes Eingangsrauschen -128 dBu (Mono-Eingangskanal, Rs: 150 Ω, Regler GAIN: Max.)
	- ( Restausgangsrauschen -103 dBu (MONITOR OUT, Regler MONITOR: Min.)
- ( Übersprechen (1 kHz) \*3 -80 dB
- Eingangskanäle Mono (MIC/LINE): 2, einschließlich HEADSET MIC (Steckerstromversorgung; CH 1 MIC und HEADSET MIC nicht gleichzeitig verwendbar), Stereo (LINE): 2, USB IN: 1, AUX INPUT: 1
- Ausgangskanäle STEREO OUT: 1, MONITOR OUT: 1, PHONES: 2 (einschließlich HEADSET PHONES; PHONES und HEADSET PHONES nicht gleichzeitig verwendbar), AUX OUT: 1
- ( Eingangskanalfunktion (CH 1, CH 2)
	- $\cdot$  PAD
		- 26 dB

 $.$  DSP

CH1: COMP/EQ, REVERB, MUTE

CH2: COMP/EQ \*4, AMP SIM, REVERB, MUTE

( PEAK LED

Anzeige leuchtet, wenn Signal auf mindestens 3 dB unter Übersteuerungspegel steigt.

- Pegelanzeigen
	- ( Pegel USB OUTPUT

2 x 2-Punkt-LED-Anzeige [PEAK, SIG]

- USB-Audio
	- $\cdot$  2 IN/2 OUT

Kompatibel mit USB Audio Class 2.0, Abtastfrequenz: max. 192 kHz, Bittiefe: 24 Bits

- Phantomspeisungsspannung
	- +48 V
- ( FOOT SW REVERB ON/OFF oder MUTE (CH 1) ON/OFF
- Leistungsanforderungen 5 VDC, 900 mA
- Leistungsaufnahme Max. 4,5 W
- Abmessungen (B x H x T) 152 mm × 63 mm × 201 mm
- Nettogewicht 0,9 kg
- Mitgeliefertes Zubehör USB 2.0-Kabel (1,5 m), Quick Guide, Sicherheitshandbuch, WAVELAB CAST DOWNLOAD INFORMATION, CUBASE AI DOWNLOAD INFORMATION
- Sonderzubehör Fußschalter: FC5, Mikrofonstativ-Adapter: BMS-10A
- ( Betriebstemperatur 0 bis +40℃

# AG03MK2

0 dBu = 0,775 Vrms, Ausgangsimpedanz des Signalgenerators (Rs) = 150 Ω

- Alle Pegelregler sind nominal, wenn nicht anders angegeben.
- Frequenzgang
	- ( Eingang (MIC) → MONITOR OUT über USB IN/OUT 0,5 dB/-1,5 dB (20 Hz bis 48 kHz bei Fs = 192 kHz), bezogen auf den Nennausgangspegel bei 1 kHz, Regler GAIN auf Min., STREAMING OUT GAIN: DRY CH 1-2G
- ( Gesamte harmonische Verzerrungen \*1 (THD+N)
	- ( Eingang an MONITOR OUT 0,05% bei 0 dBu (20 Hz bis 20 kHz), Regler GAIN: Min. 0,01% bei +4 dBu (1 kHz), Regler GAIN: Min.
- Brummen und Rauschen\*2 (20 Hz bis 20 kHz)
	- ( Äquivalentes Eingangsrauschen -128 dBu (Mono-Eingangskanal, Rs: 150 Ω, Regler GAIN: Max.)
	- ( Restausgangsrauschen -103 dBu (MONITOR OUT, Regler MONITOR: Min.)
- ( Übersprechen (1 kHz) \*3 -80 dB
- ( Eingangskanäle

Mono (MIC/LINE): 1, einschließlich HEADSET MIC (Steckerstromversorgung; CH 1 MIC und HEADSET MIC nicht gleichzeitig verwendbar), Stereo (LINE)/Mono (Gitarre): 1, USB IN: 1, AUX IN: 1

• Ausgangskanäle MONITOR OUT: 2, PHONES: 2 (einschließlich HEADSET PHONES; PHONES und HEADSET PHONES nicht gleichzeitig verwendbar), AUX OUT: 1

#### Anhang > Allgemeine technische Daten

- ( Eingangskanalfunktion (CH1, CH2G)
	- $\cdot$  PAD
	- 26 dB
	- $.$  DSP
		- CH1: COMP/EQ, REVERB, MUTE
	- CH2G \*4: COMP/EQ, AMP SIM, REVERB
	- ( PEAK LED

Anzeige leuchtet, wenn Signal auf mindestens 3 dB unter Übersteuerungspegel steigt.

- Pegelanzeigen
	- ( Pegel USB OUTPUT
		- 2 x 2-Punkt-LED-Anzeige [PEAK, SIG]
- USB-Audio
	- $\cdot$  2 IN/2 OUT

Kompatibel mit USB Audio Class 2.0, Abtastfrequenz: max. 192 kHz, Bittiefe: 24 Bits

- Phantomspeisungsspannung +48 V
- ( FOOT SW REVERB ON/OFF oder MUTE ON/OFF
- Leistungsanforderungen 5 VDC, 900 mA
- ( Leistungsaufnahme Max. 4,5 W
- Abmessungen (B x H x T) 126 mm × 63 mm × 201 mm
- Nettogewicht 0,8 kg
- Mitgeliefertes Zubehör USB 2.0-Kabel (1,5 m), Quick Guide, Sicherheitshandbuch, WAVELAB CAST DOWNLOAD INFORMATION, CUBASE AI DOWNLOAD INFORMATION
- ( Sonderzubehör Fußschalter: FC5, Mikrofonstativ-Adapter: BMS-10A
- Betriebstemperatur 0 bis +40℃
- \*1 THD N gemessen mit 22-kHz-LPF.
- \*2 Rauschen gemessen mit A-Bewertungsfilter
- \*3 Übersprechen gemessen mit 1-kHz-Bandpassfilter,
- \*4 Keine Tasten oder Regler an der Vorderseite.

Der Inhalt dieser Anleitung gilt für die neuesten technischen Daten zum Zeitpunkt der Veröffentlichung.

# Eingangs-/Ausgangscharakteristik

## Analogeingangscharakteristik (AG06MK2)

0 dBu = 0,775 Vrms

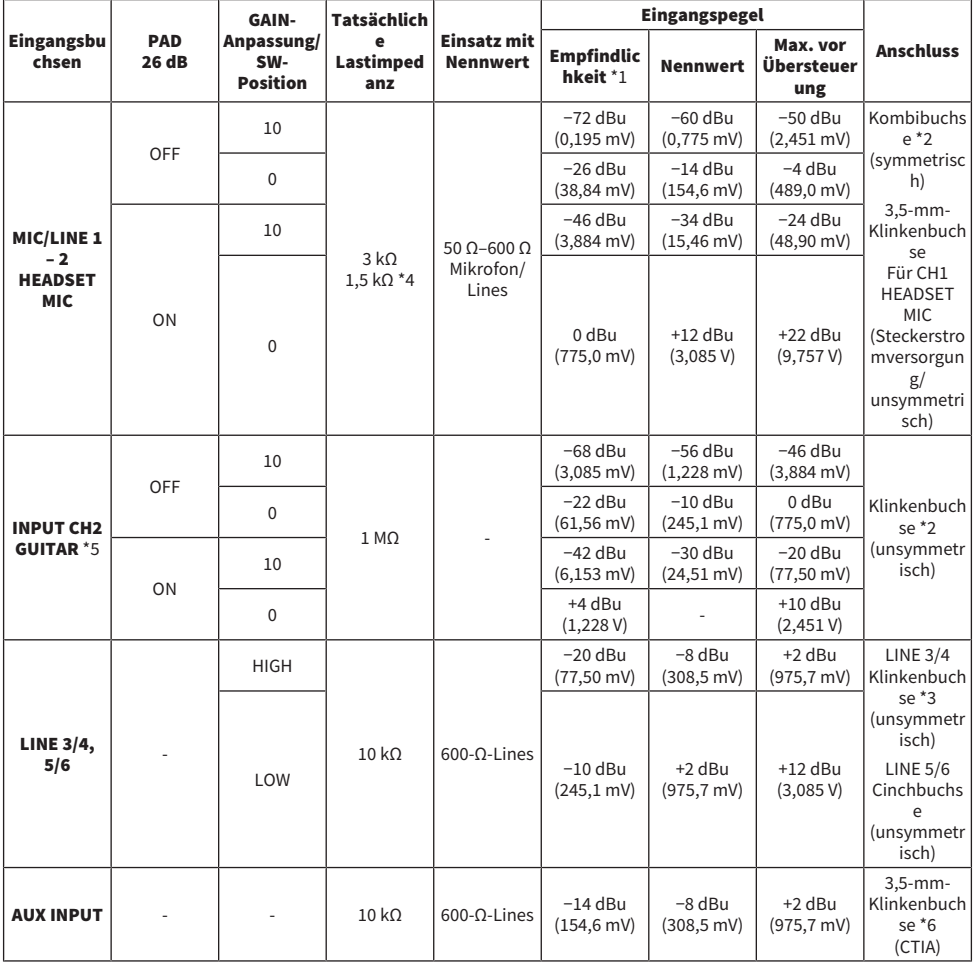

\*1 Empfindlichkeit ist der niedrigste Pegel, der eine Ausgabe von 0 dBu (0,775 V) oder den Nennausgangspegel erzeugt, wenn das Gerät auf maximale Verstärkung eingestellt ist. (alle Pegelregler in Maximalstellung)

\*2 1&Schaft = Masse, 2&Spitze = Plus, 3&Ring = Minus

\*3 Spitze = Signal L, Schaft = Masse

\*4 Für CH1, HEADSET MIC

\*5 Für CH2, Schalter GUITAR auf ON

### \*6 Spitze = Signal L, Ring 1 = Signal R, Ring 2 = Masse, Schaft = Ausgang für Smartphone

## Analogausgangscharakteristik (AG06MK2)

0 dBu = 0,775 Vrms

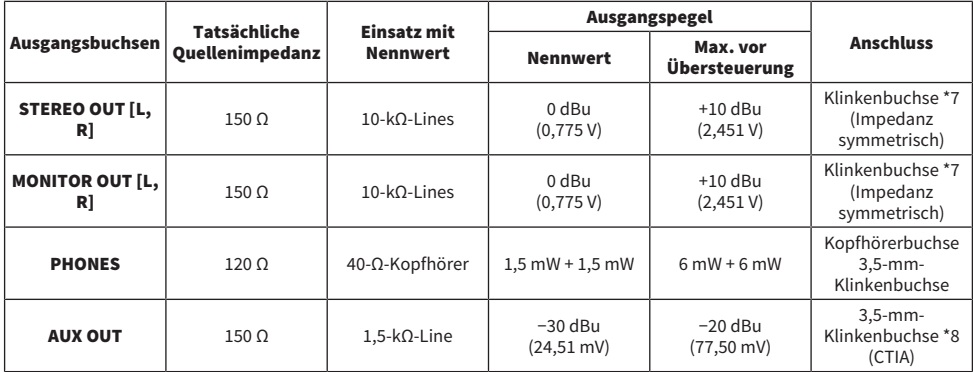

\*7 Spitze = Plus, Ring = Minus, Schaft = Masse

\*8 Spitze = Signal L, Ring 1 = Signal R, Ring 2 = Masse, Schaft = Ausgang für Smartphone

## Digitaleingangs-/-ausgangscharakteristik (AG06MK2)

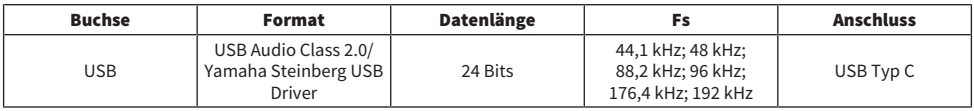

## Analogeingangscharakteristik (AG03MK2)

0 dBu = 0,775 Vrms

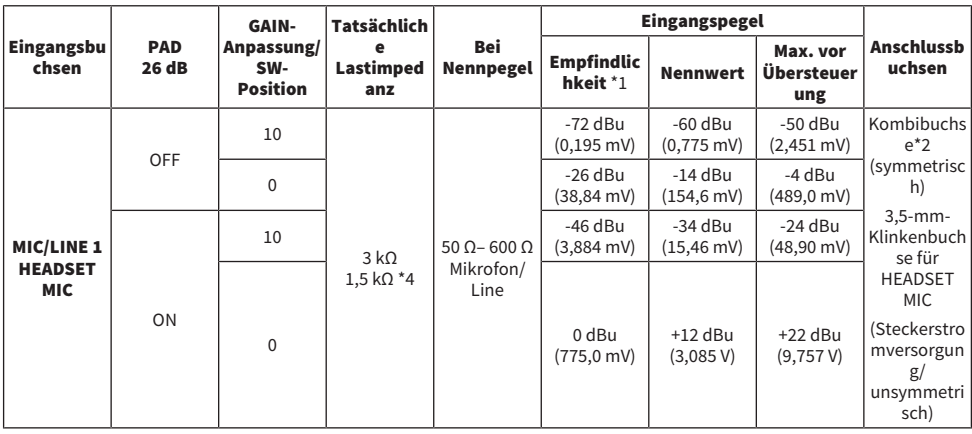

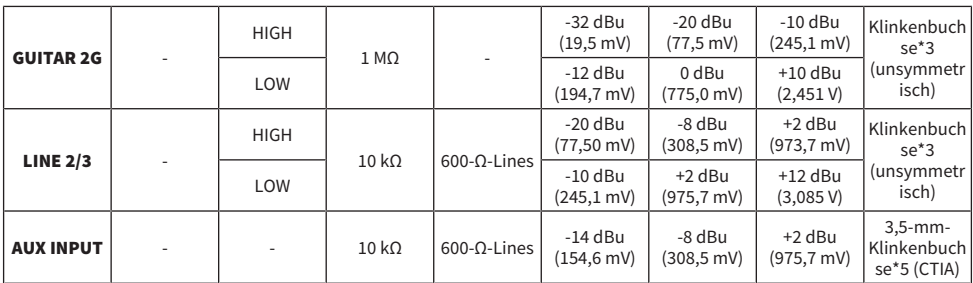

\*1 Empfindlichkeit ist der niedrigste Pegel, der eine Ausgabe von 0 dBu (0,775 V) oder den Nennausgangspegel erzeugt, wenn das Gerät auf maximale Verstärkung eingestellt ist. (alle Pegelregler in Maximalstellung)

\*2 1 u. Schaft = Masse, 2 u. Spitze = Plus, 3 u. Ring = Minus

\*3 Spitze = Signal L, Schaft = Masse

\*4 Für CH 1, HEADSET MIC

\*5 Spitze = Signal L, Ring 1 = Signal R, Ring 2 = Masse, Schaft = Ausgang für Smartphone

#### Analogausgangscharakteristik (AG03MK2)

0 dBu = 0,775 Vrms

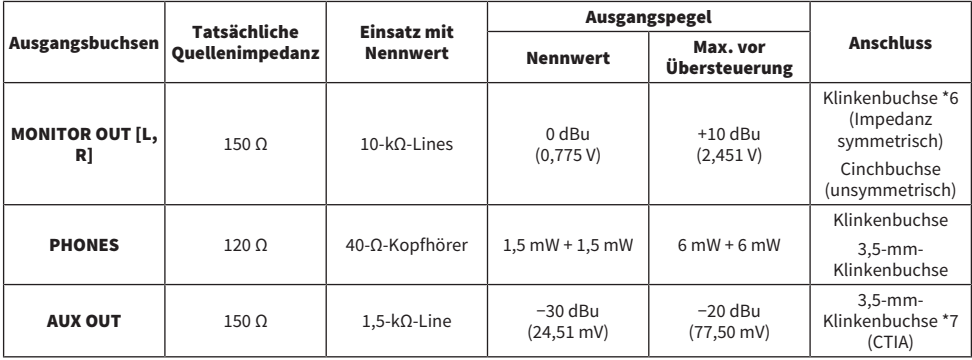

\*6 Spitze = Plus, Ring = Minus, Schaft = Masse

\*7 Spitze = Signal L, Ring 1 = Signal R, Ring 2 = Masse, Schaft = Ausgang für Smartphone

#### Digitaleingangs-/-ausgangscharakteristik (AG03MK2)

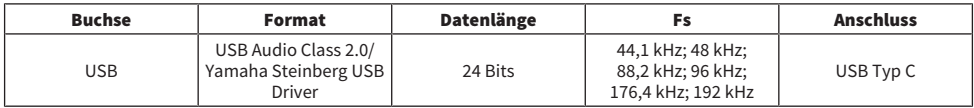

Der Inhalt dieser Anleitung gilt für die neuesten technischen Daten zum Zeitpunkt der Veröffentlichung.

# Abmessungen

## AG06MK2

 $\overline{\phantom{a}}$ 

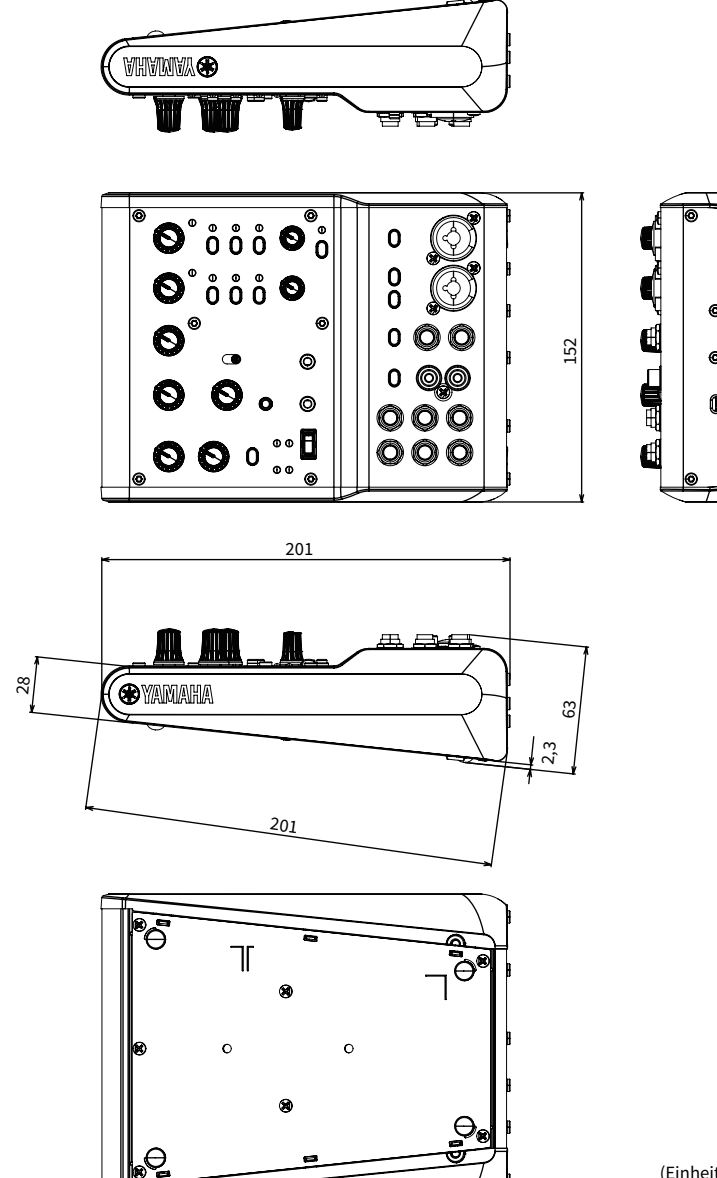

(Einheit: mm)
## AG03MK2

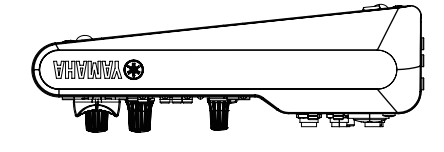

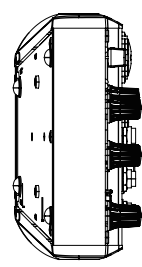

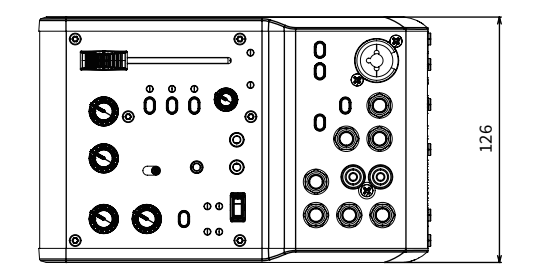

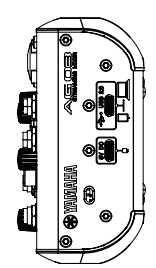

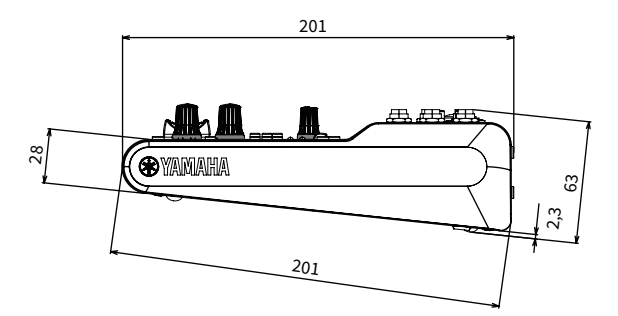

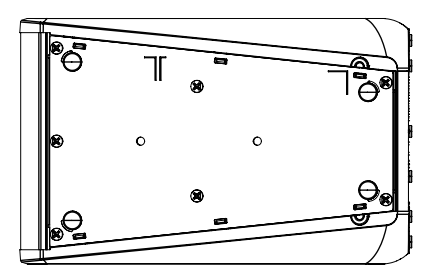

(Einheit: mm)

## Blockschaltbilder/Pegeldiagramme

Die Block- und Pegeldiagramme des AG06MK2/AG03MK2 finden sich auf folgender Website von Yamaha. <https://www.yamaha.com/2/ag03mk2/> <https://www.yamaha.com/2/ag06mk2/>

Yamaha Pro Audio global website **https://www.yamahaproaudio.com/**

Yamaha Downloads **https://download.yamaha.com/**

© 2022 Yamaha Corporation

Published 06/2022 AM-B0